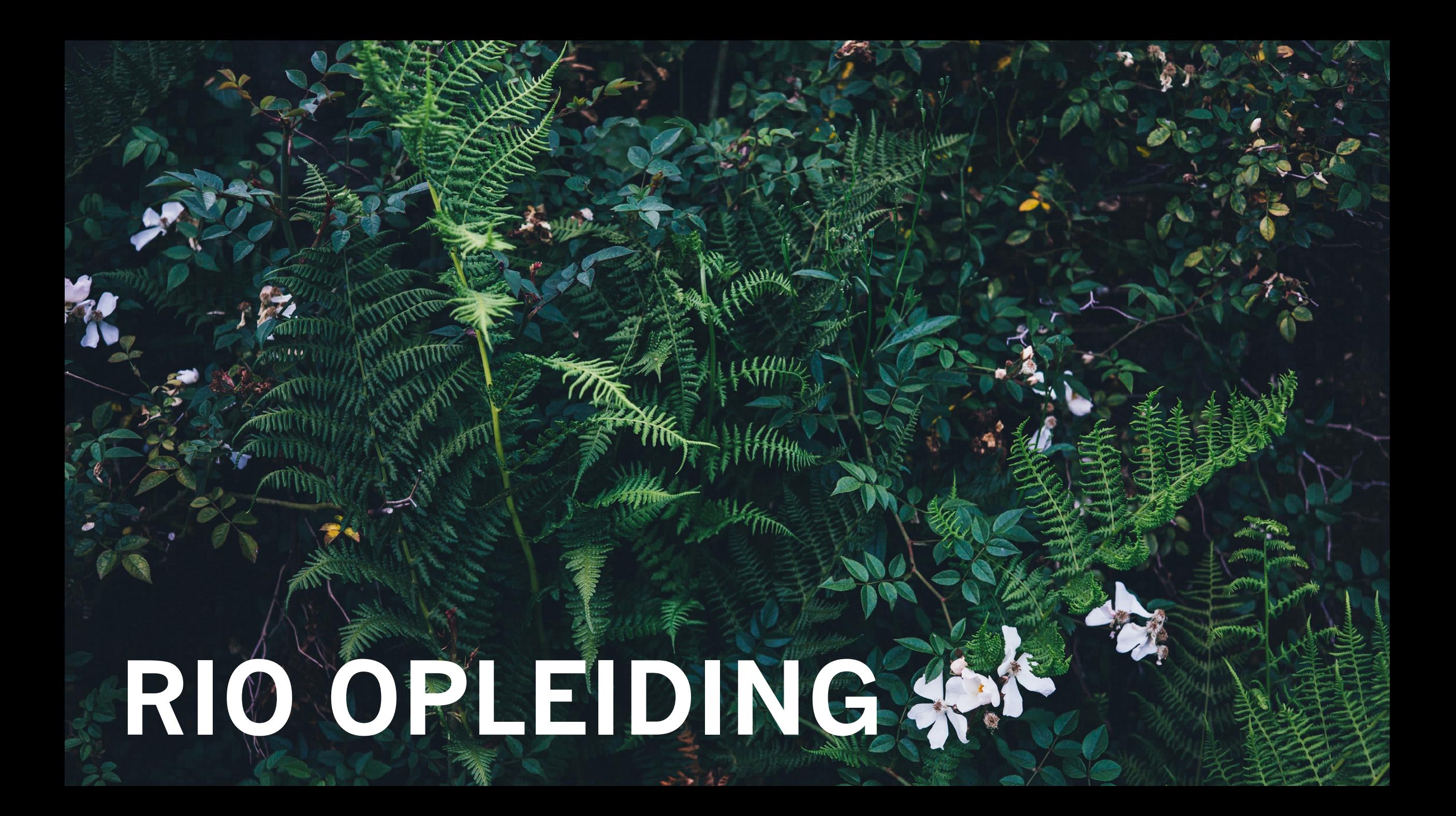

# AGENDA VAN DEZE OPLEIDING

#### **EEN AMANI CONFIGUREREN IN RIO**

- Symbolen en functies
- Stap voor stap een Amani configureren

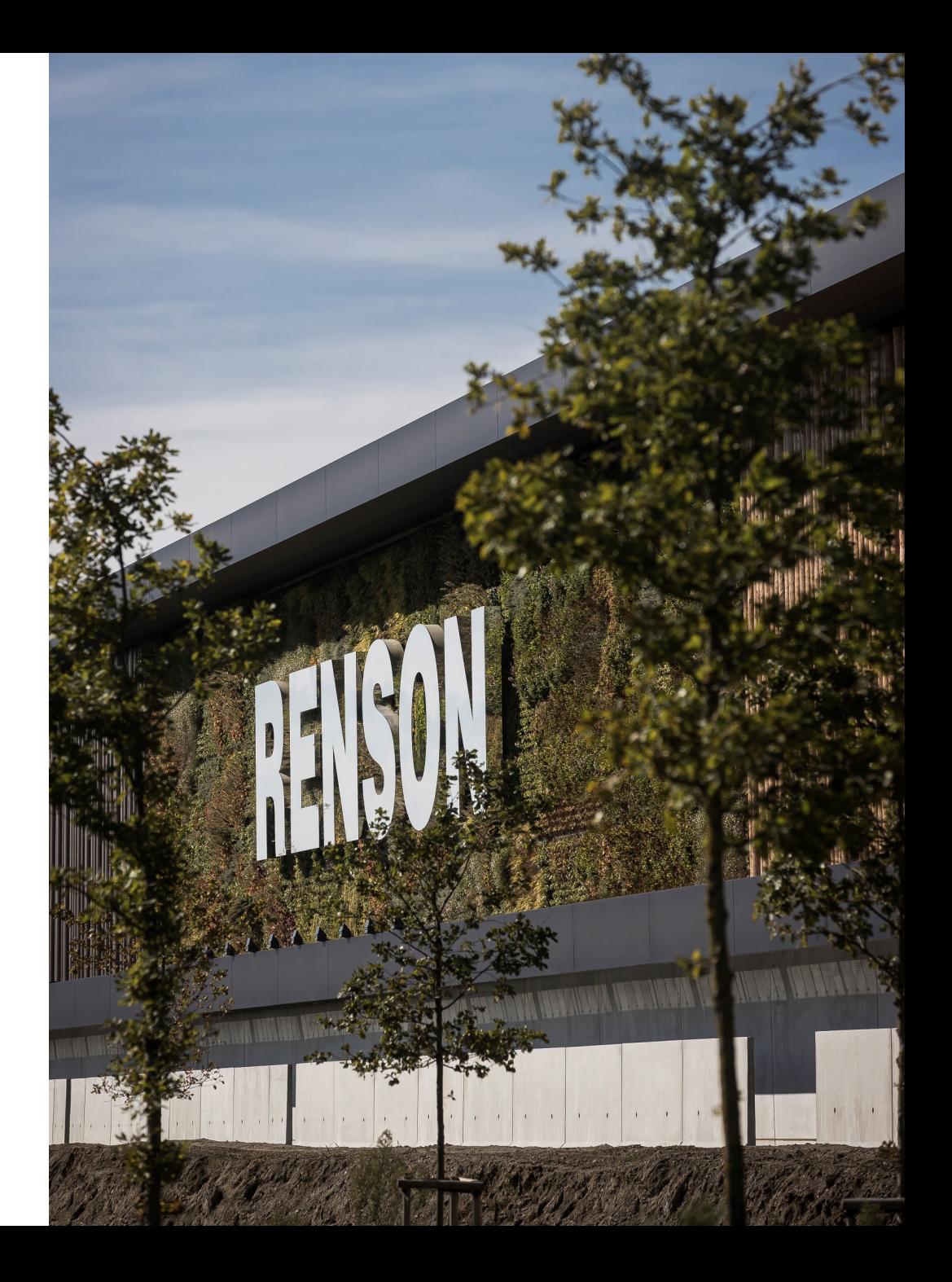

#### **AAN DE SLAG:**

- Vraag een nieuwe offerte aan in RIO
- Vul de nodige informatie in
- Kies 'Amani' wanneer je je in de productselectie bevindt
- Start een nieuwe configuratie

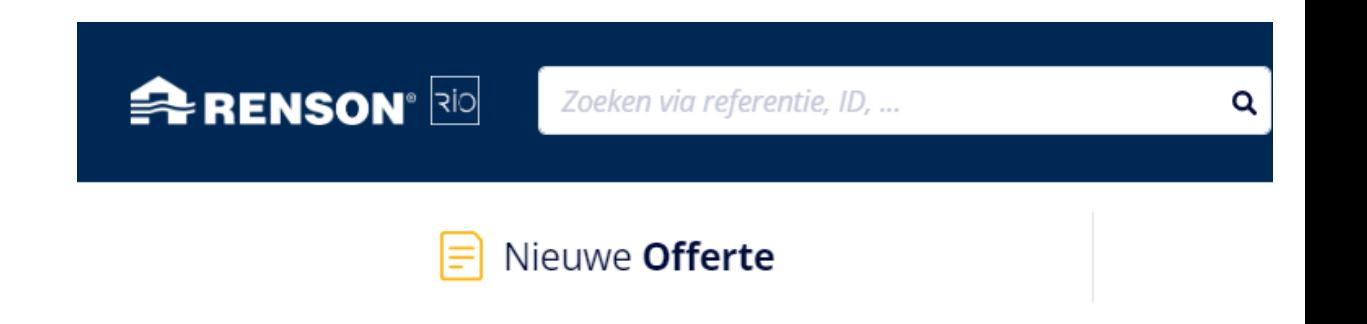

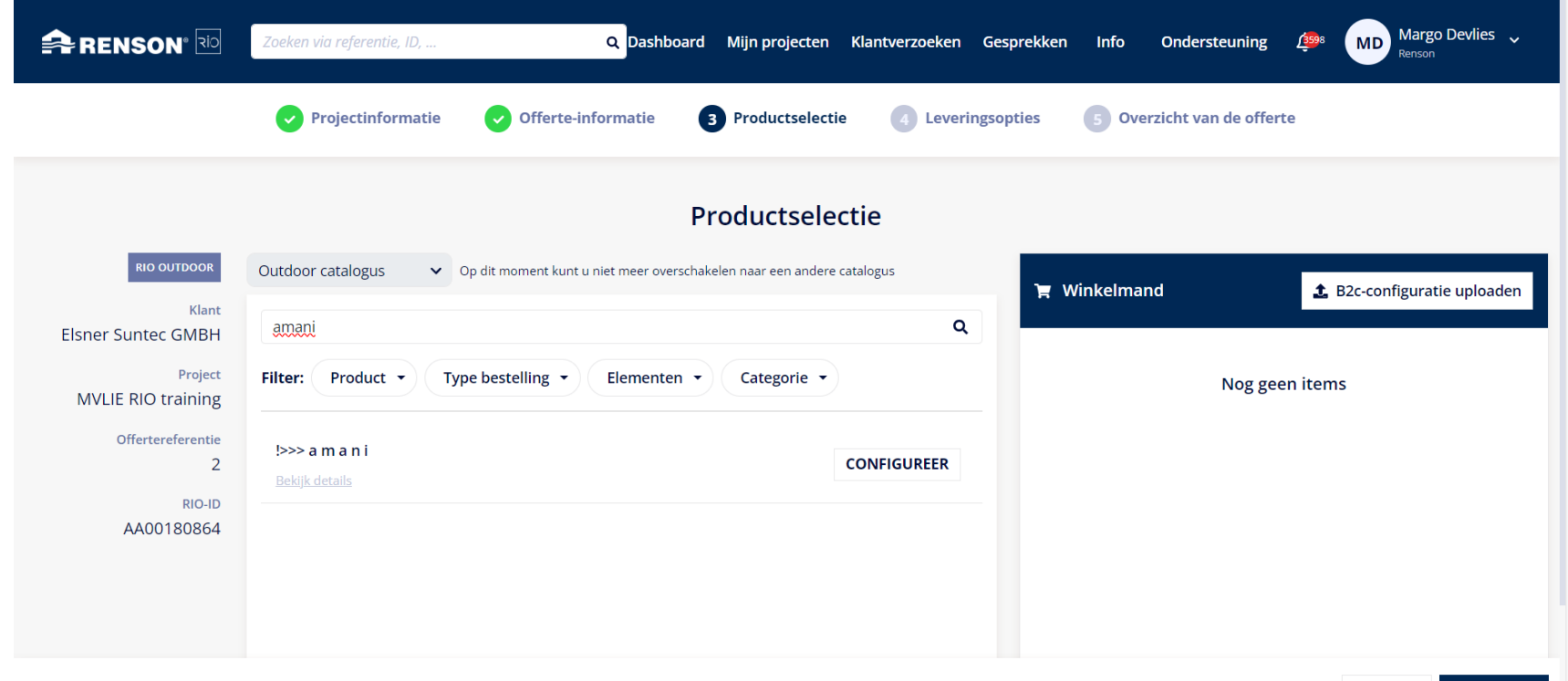

#### **SYMBOLEN:**

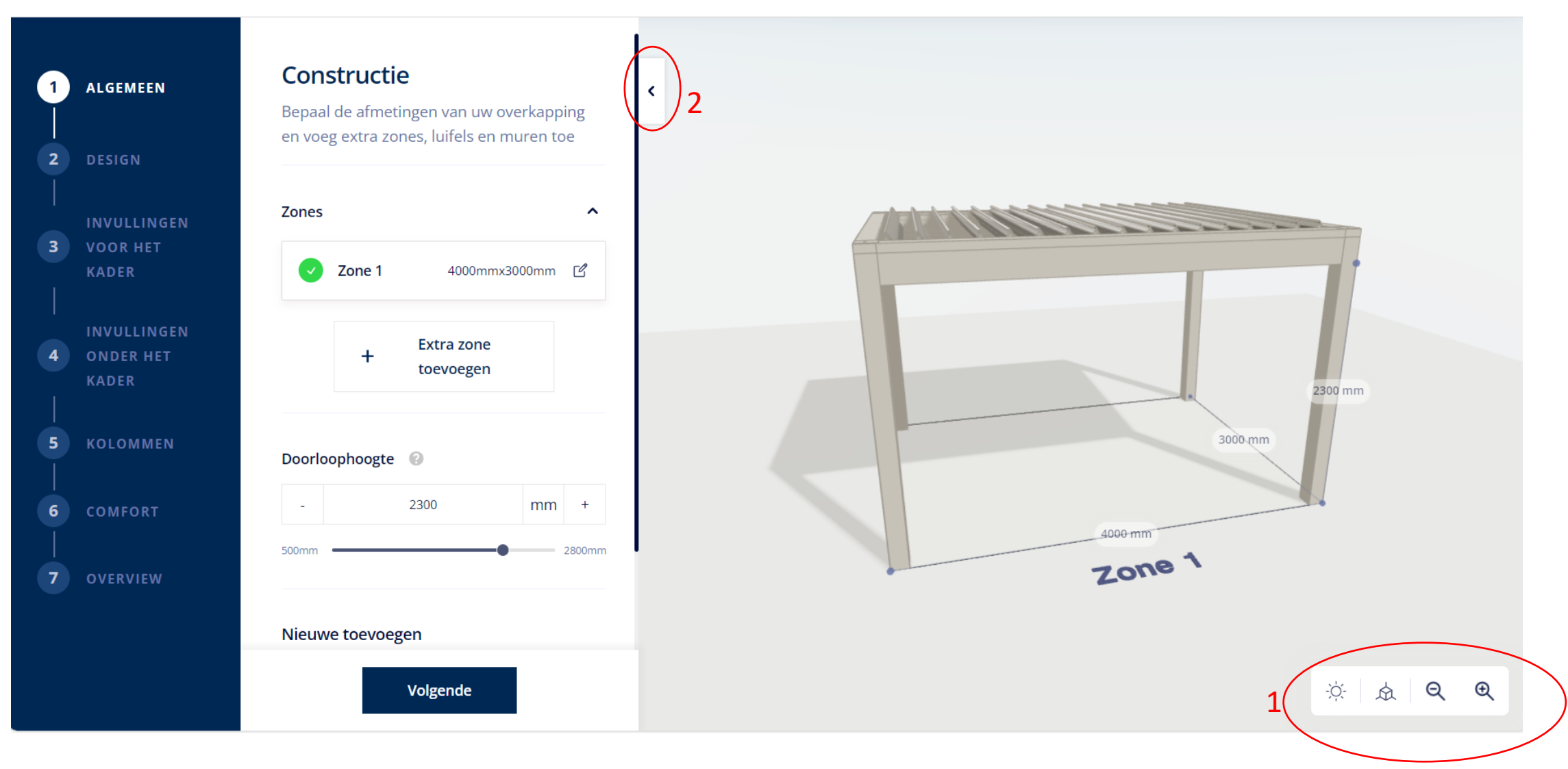

 $\sum_{i=1}^{n} \sum_{j=1}^{n}$ Met de rotatie van de zon & de tijd spelen

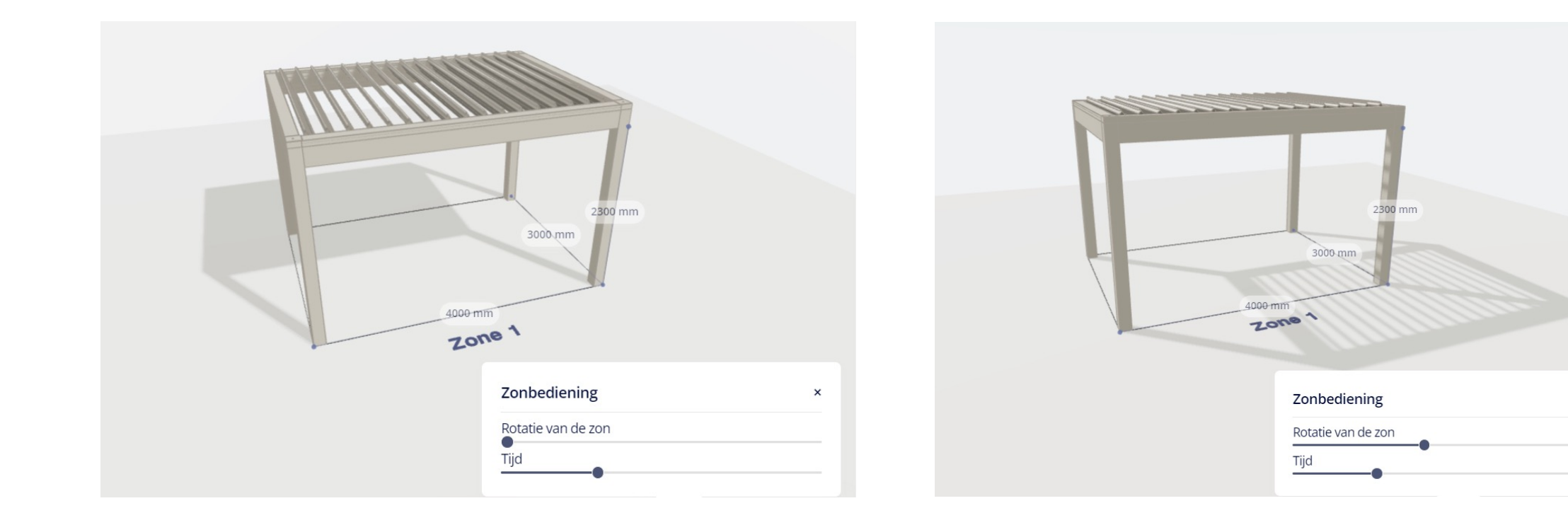

×

#### Je standpunt veranderen 众

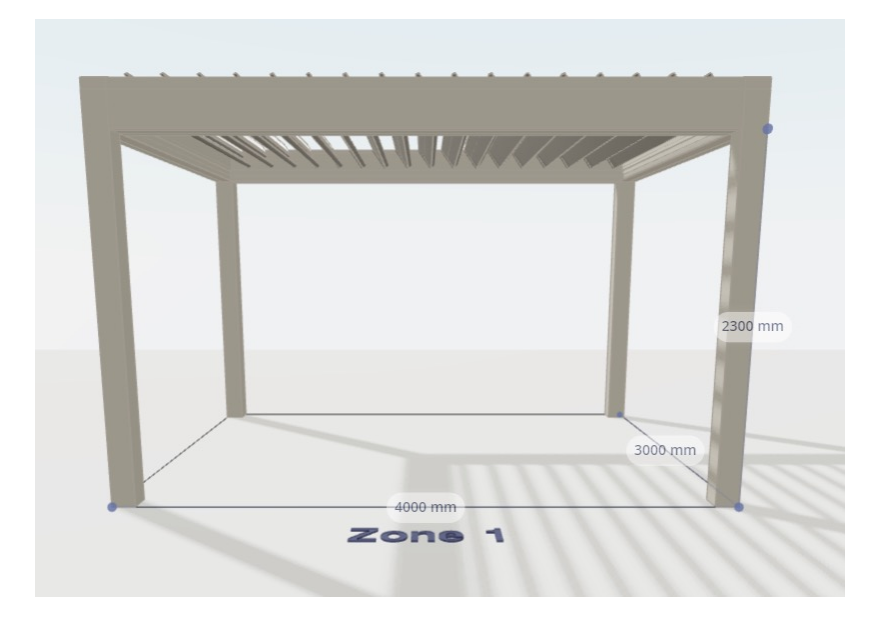

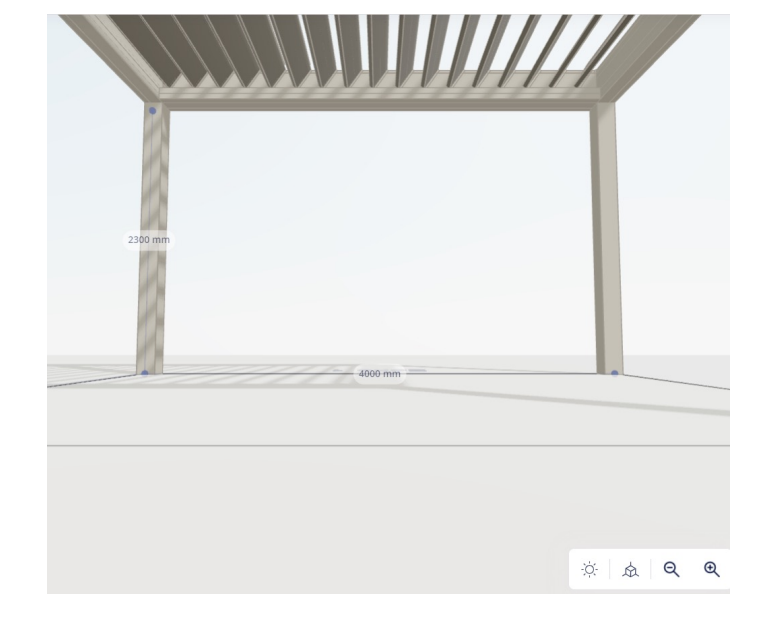

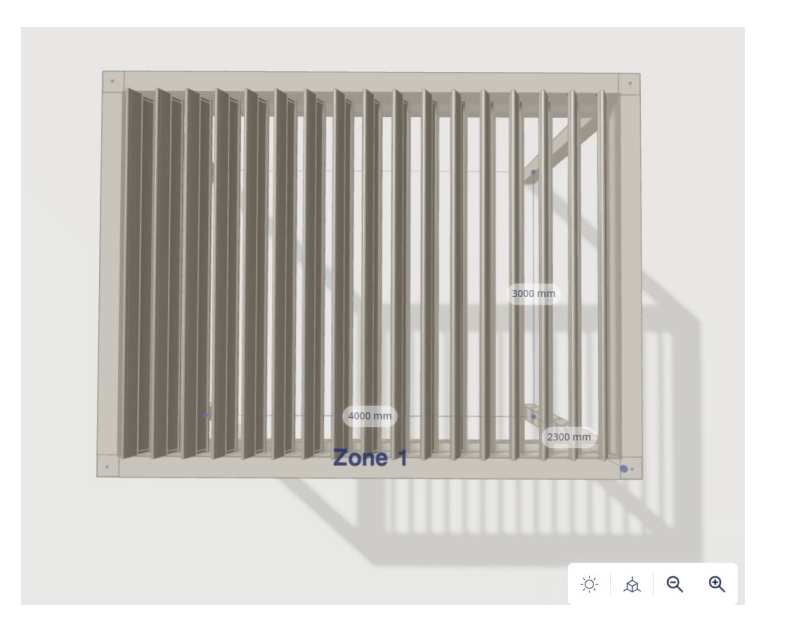

BUITEN BINNEN BINNEN BOVEN

 $Q \quad Q$ In- of uitzoomen

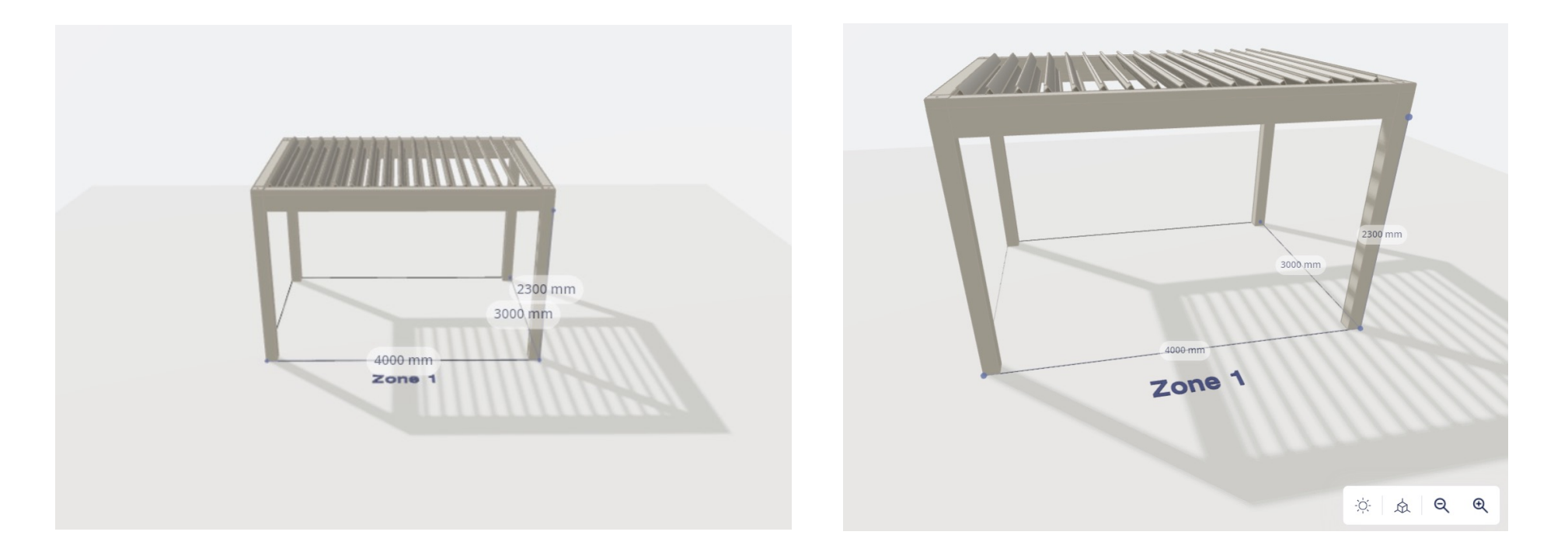

Invullingen openen of sluiten ᠾ (symbool verschijnt alleen wanneer je je in de gedetailleerde weergave van de invulling bevindt)

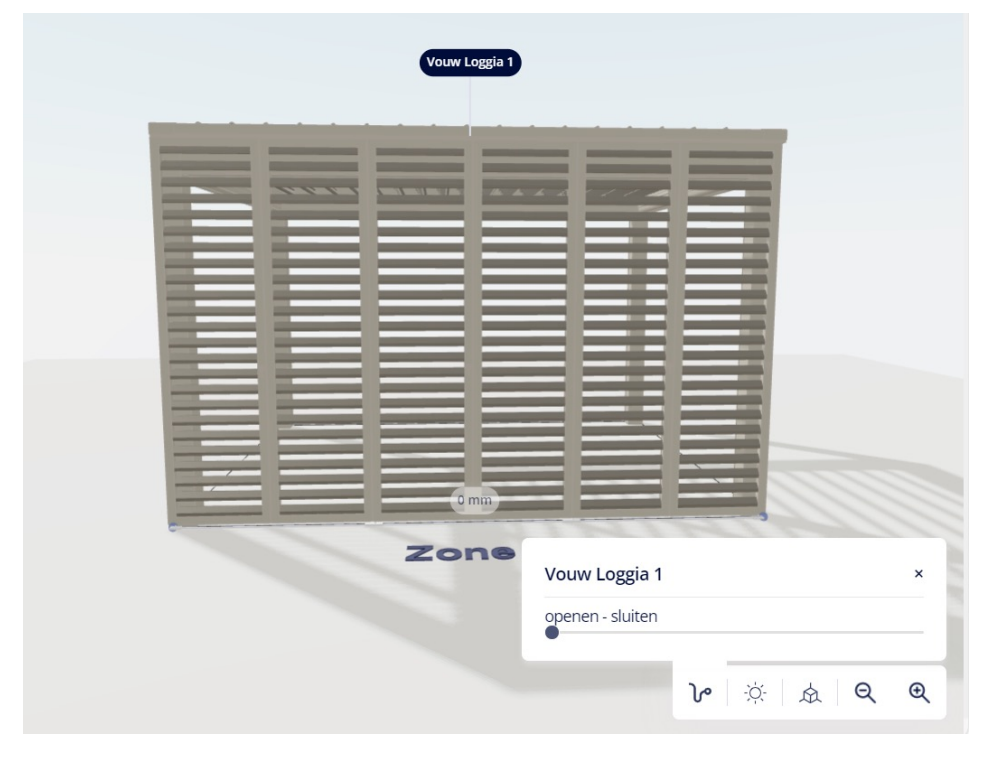

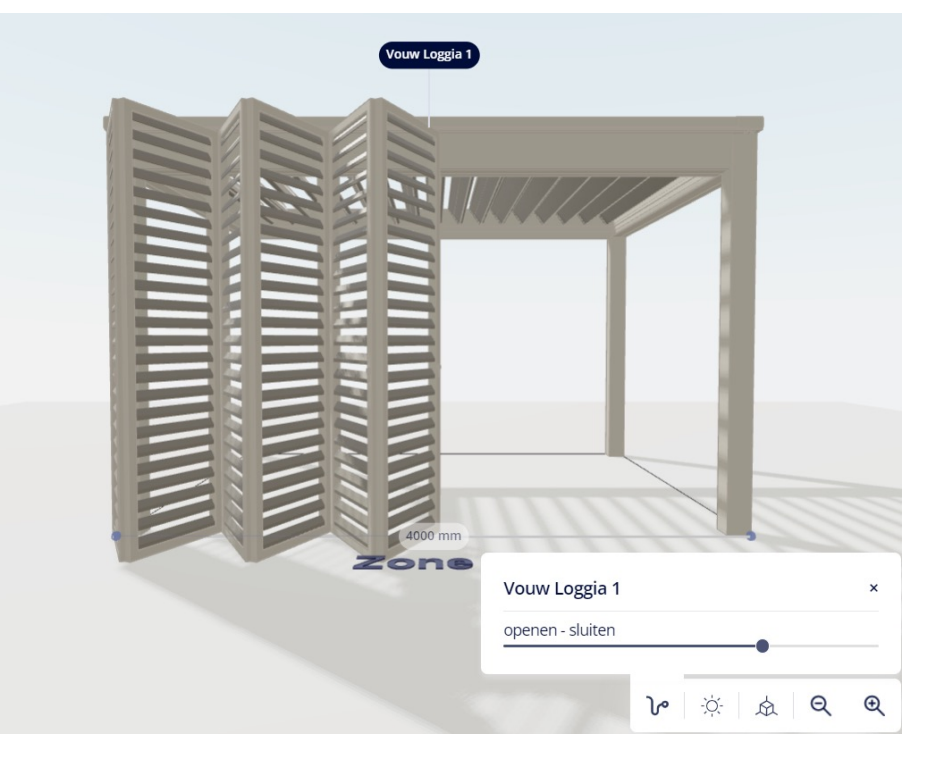

Het configuratiepaneel verbergen zodat enkel de tekening zichtbaar isK.

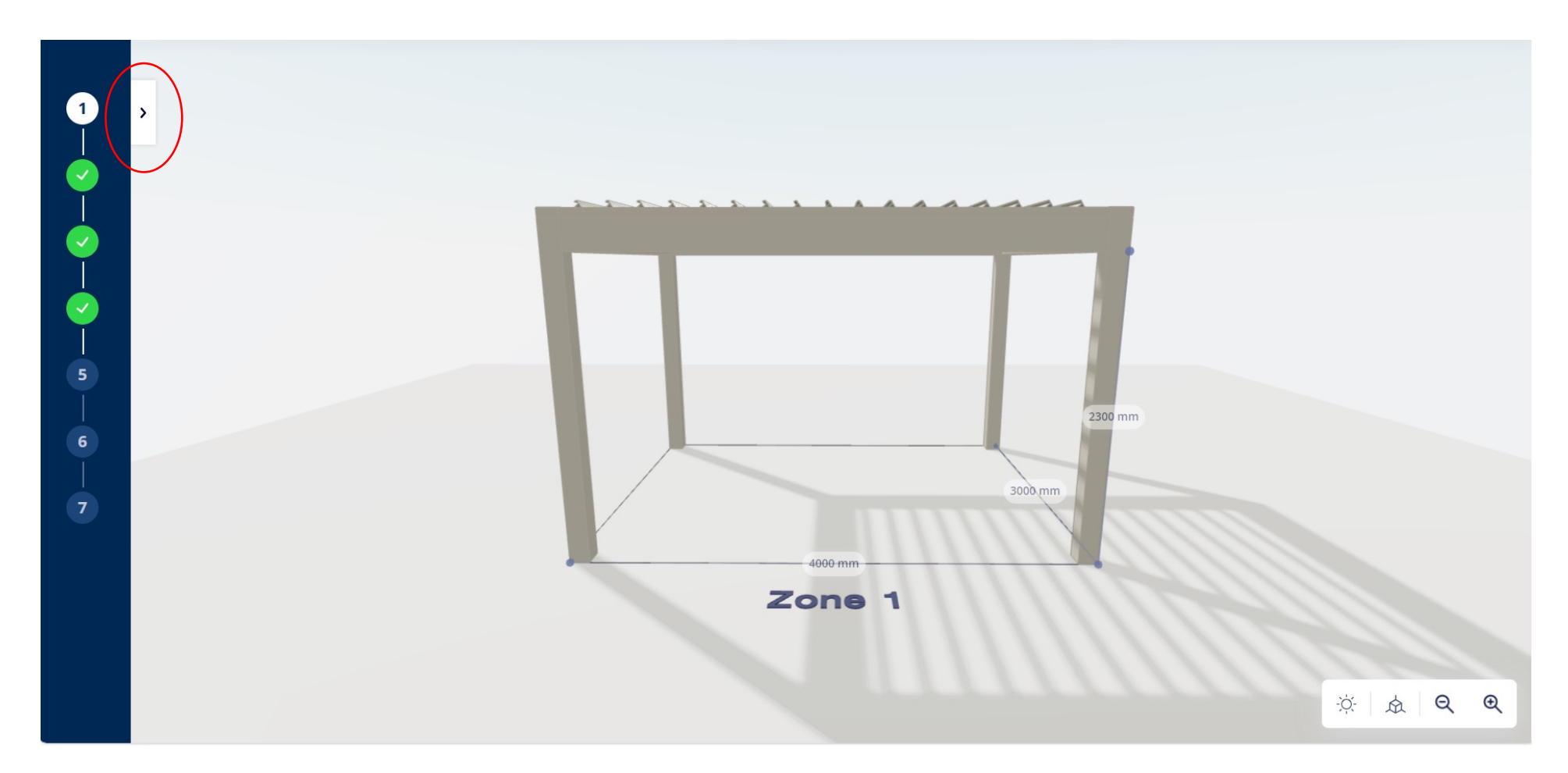

#### Helpteksten met extra info:

- Vraagteken
- Meer info

#### Doorloophoogte

De doorloophoogte wordt gemeten onder het kader. De onderzijde van de span- en pivot kaderprofielen bepalen de doorloophoogte.

 $\times$ 

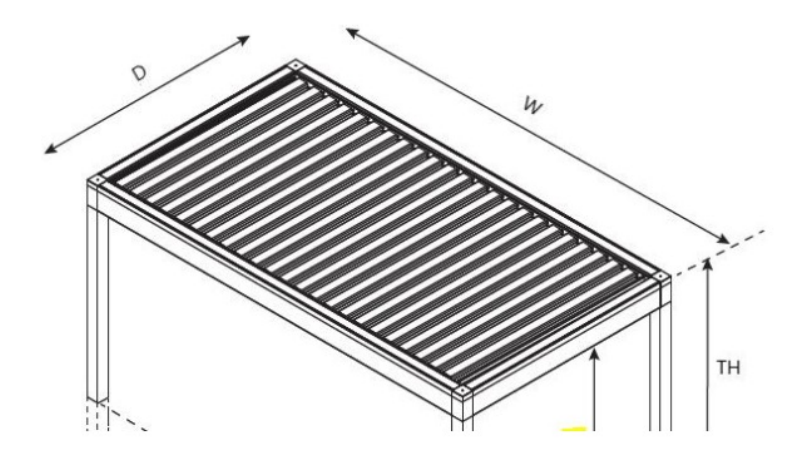

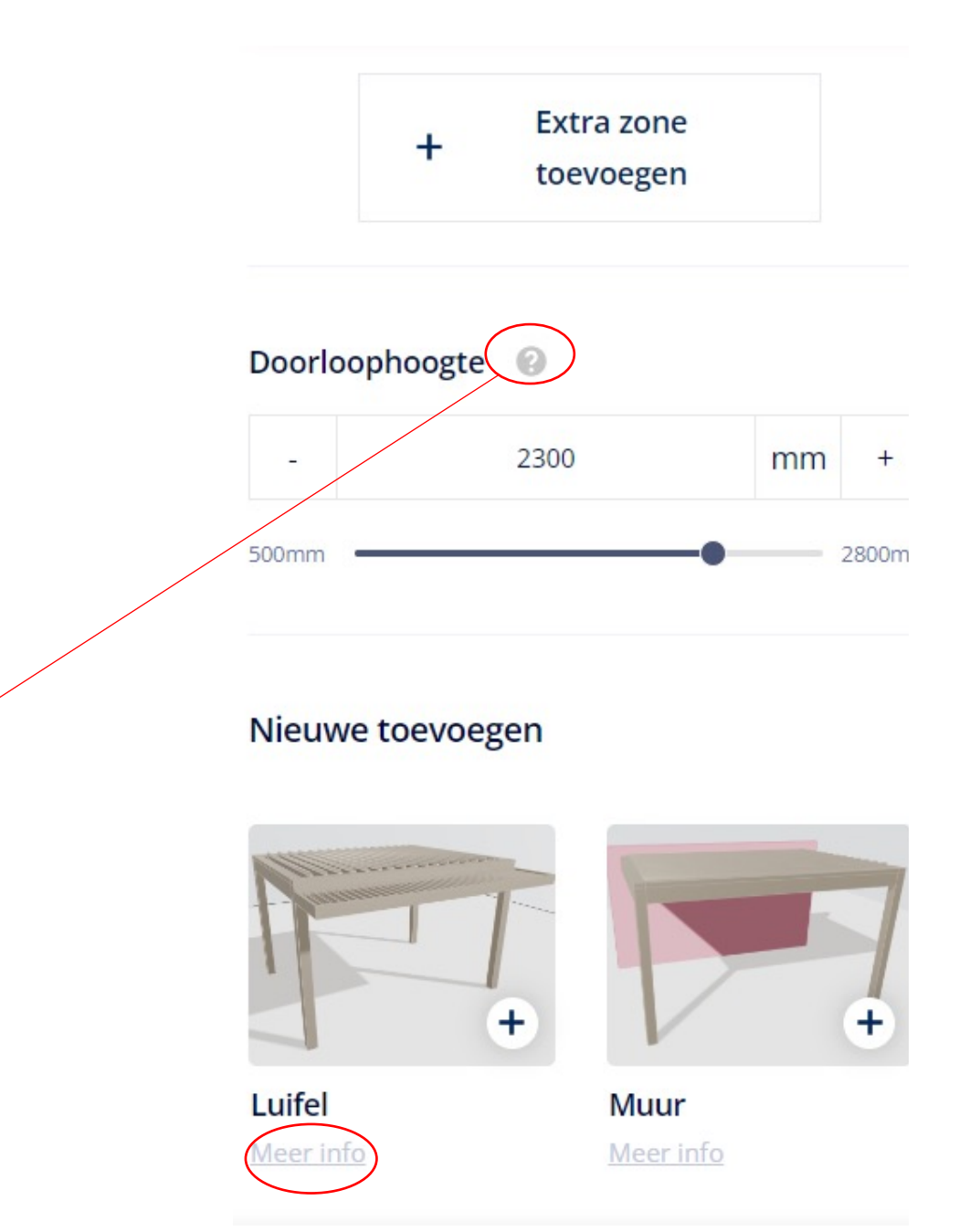

**FUNCTIES:**

- Scrollen = in- en outzoomen
- Linkermuisknop ingedrukt houden en muis bewegen = standpunt veranderen
- Rechtermuisknop ingedrukt houden en muis bewegen ('pan' functie) = hele configuratie verschuiven

- Het systeem vult om te starten automatisch bepaalde afmetingen in zodat je een tekening krijgt
- **Dakdelen heten ,zones'**
- Gekoppelde zones:
	- Totale afmetingen zichtbaar op de tekening, tenzij je op een detail van een dakdeel klikt
	- Let op voor de manier waarop de zones genummerd worden!
		- Eerste zone = ALTIJD ZONE 1 (ook al voeg je links ervan of erboven een extra zone toe, zoals hieronder)

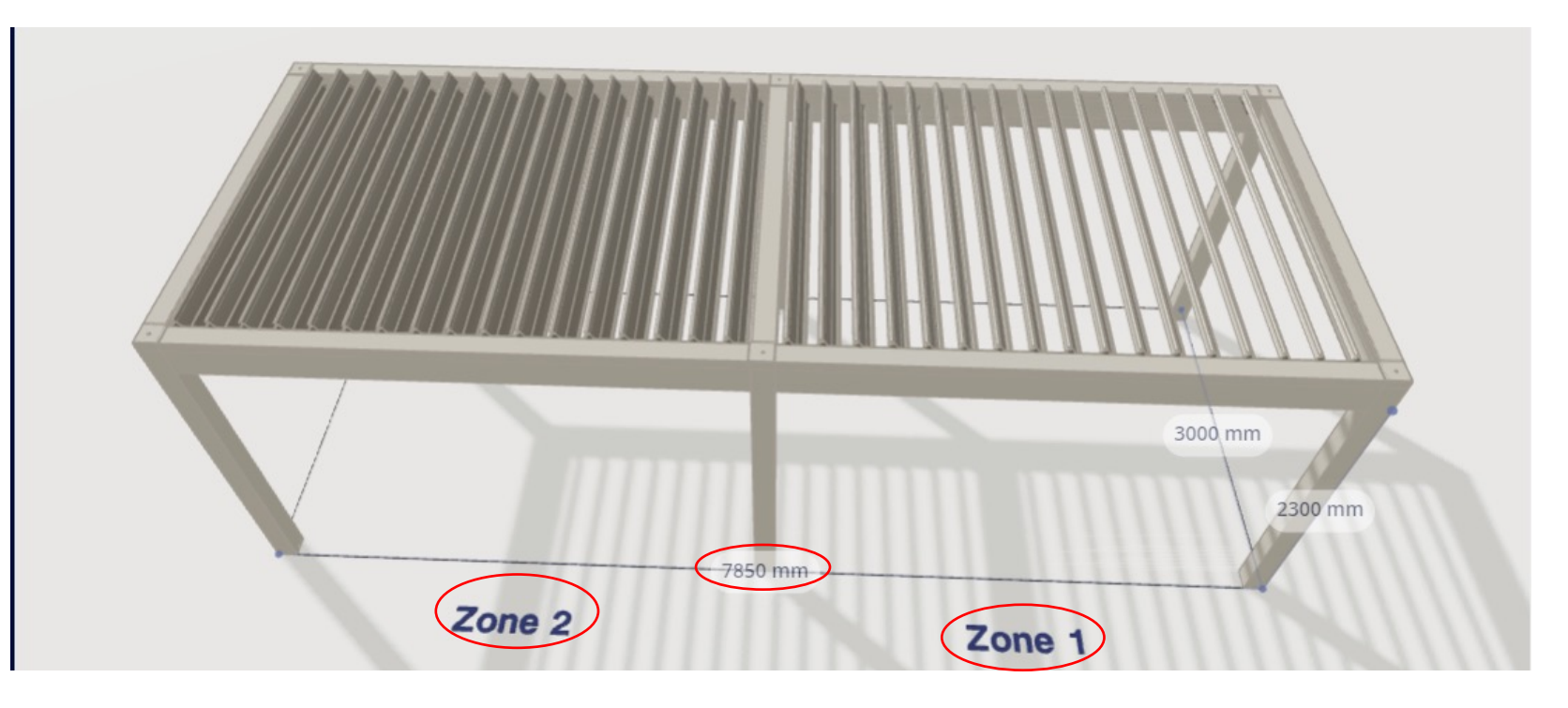

- Gekoppelde zones:
	- Bovenste/linkse zone = ALTIJD, OVERMETEN' ZONE
	- $\rightarrow$  >< Camargue: niet altijd de eerste zone, hangt ervan af in welke richting je configureert
	- $\rightarrow$  TIP: configureer altijd van links naar rechts/boven naar onder, dus niet zoals hieronder!

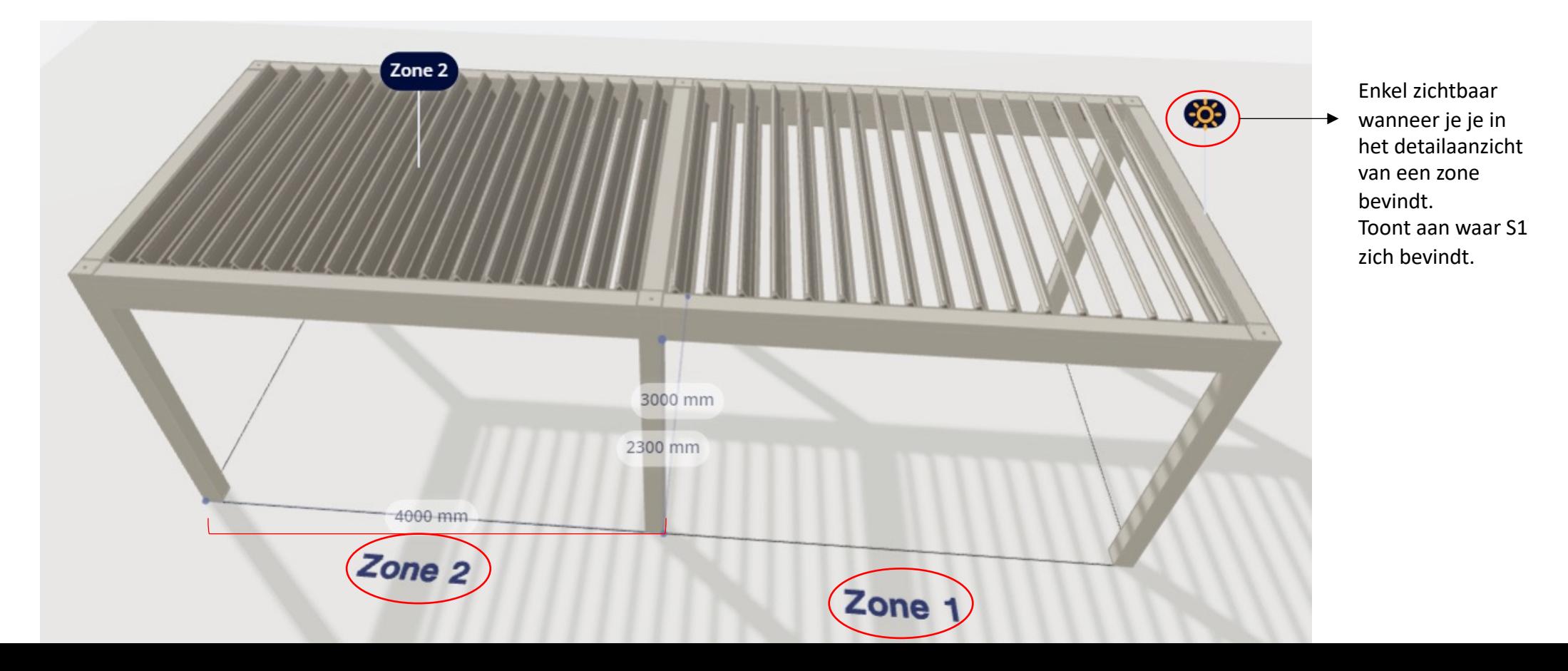

- Detailaanzicht van een bepaalde zone:
	- Kies je afmetingen en daktype (klik op , meer info' om de beperkingen te zien)
	- Kies de rotatie van de lamellen

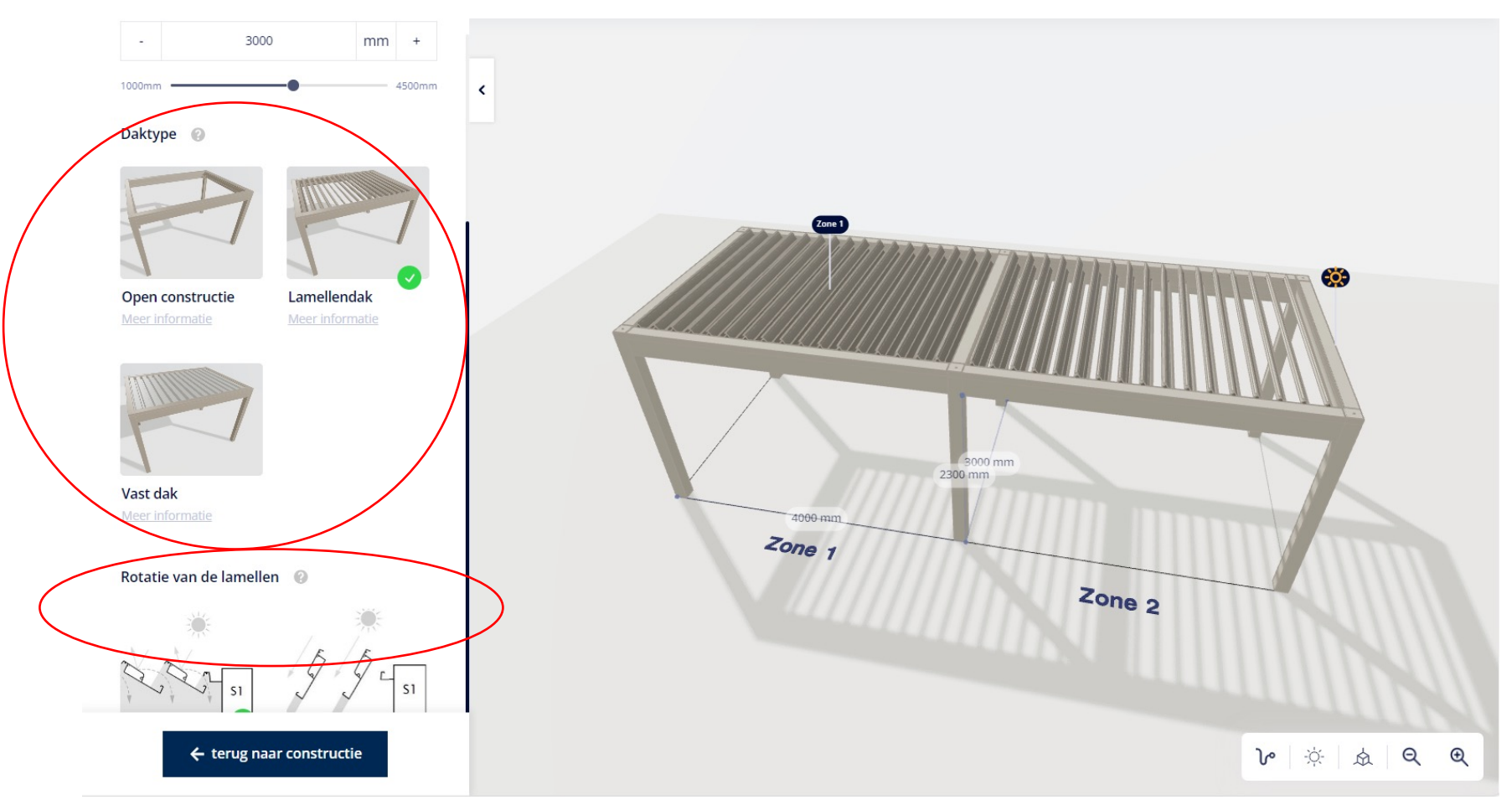

- Ga terug naar de algemene constructie
- Hier kan je een luifel of muur toevoegen:
	- Kies de start- en eindpositie (dit moet je voor alle infills doen)<sub>tartpositie van de Luifel Annuleren</sub>

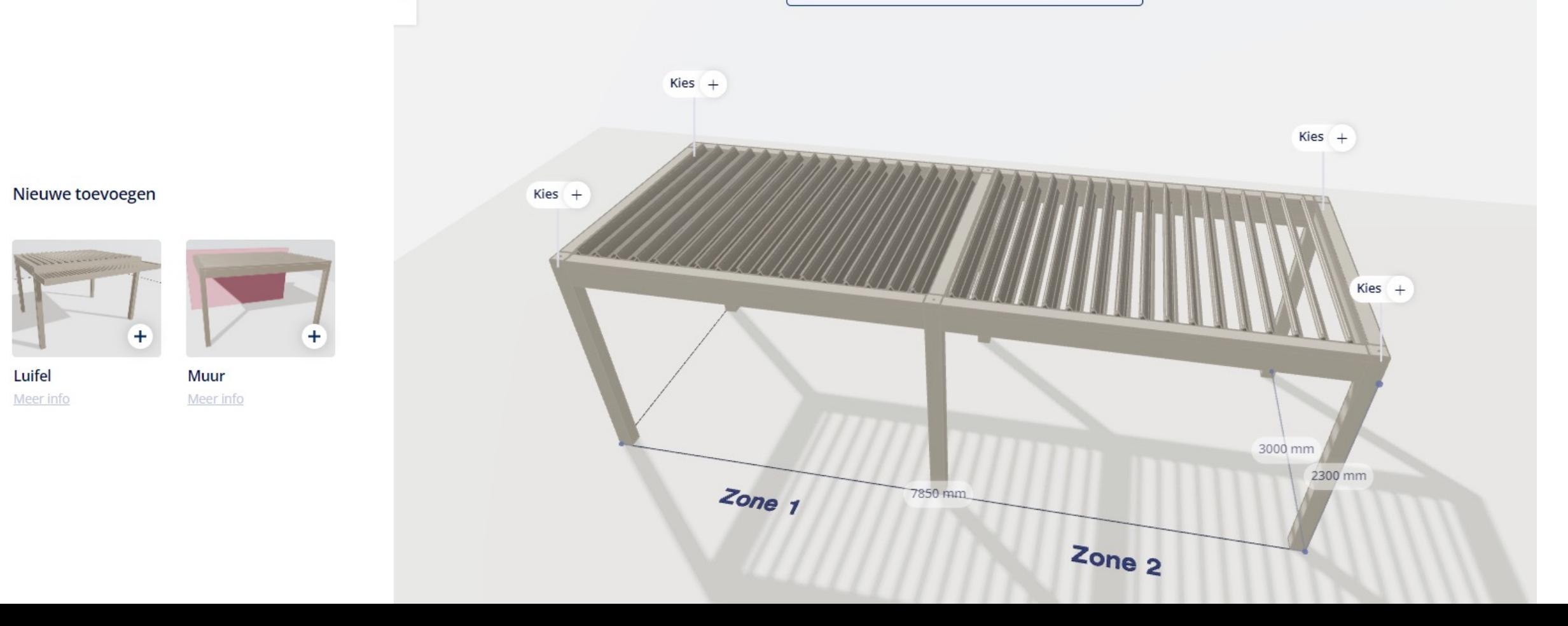

- Luifel:
	- Draairichting lamellen = zelfde draairichting als voor het dak
		- Bij open constructie/vast dak krijg je wel nog de keuze
	- In combinatie met loggiapanelen: De hoogte van de loggia's zal anders zijn op een zijde met luifel dan op een zijde zonder luifel.

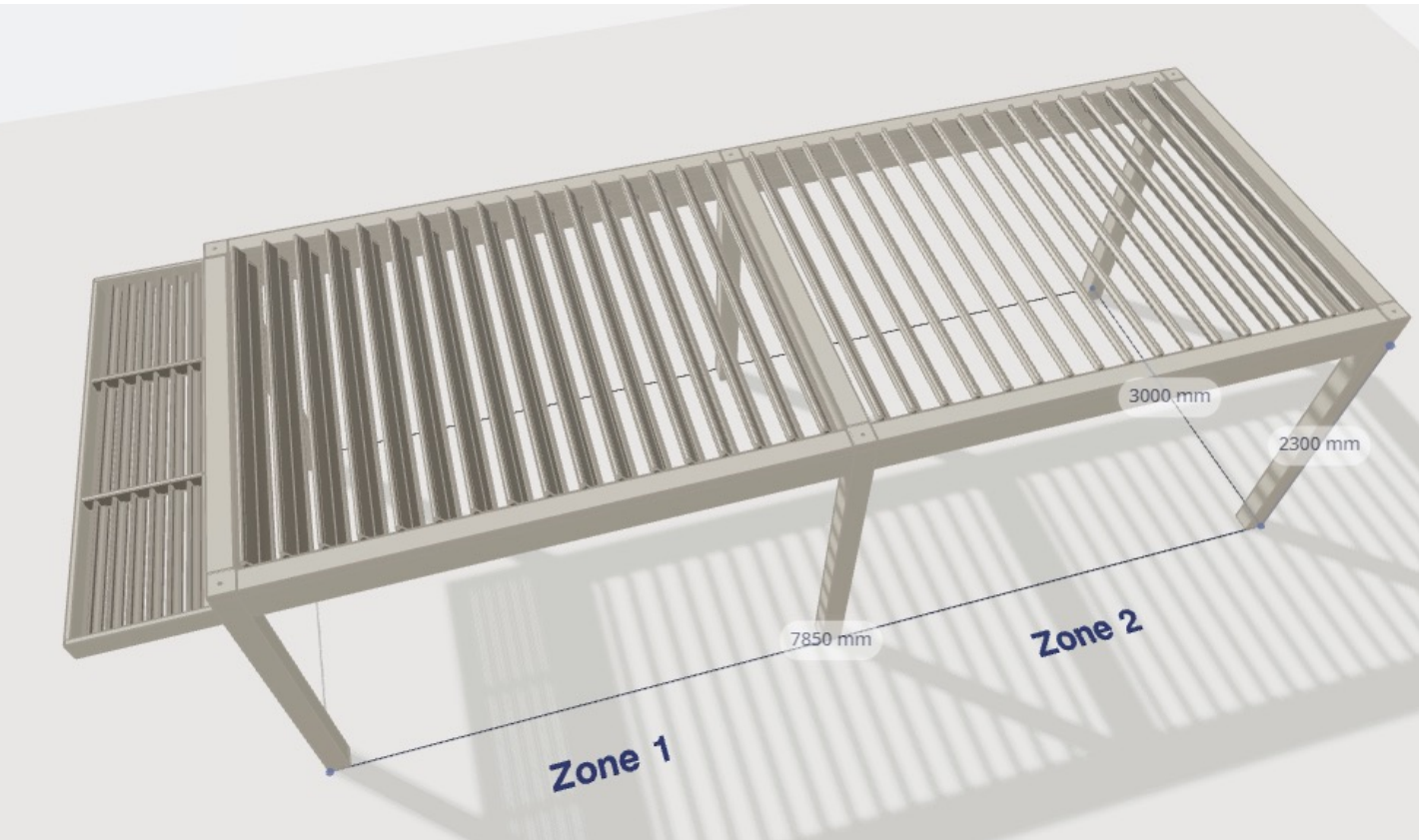

- Muur:
	- Muur toevoegen  $\rightarrow$  hoekkolom verdwijnt
	- Wand inkorten  $\rightarrow$  kolom verschijnt opnieuw
	- Niet mogelijk om een muur over dakdelen heen te configureren. In dit geval moet per area een muur toegevoegd worden
	- Links/rechts  $\rightarrow$  altijd van buitenaf gezien!

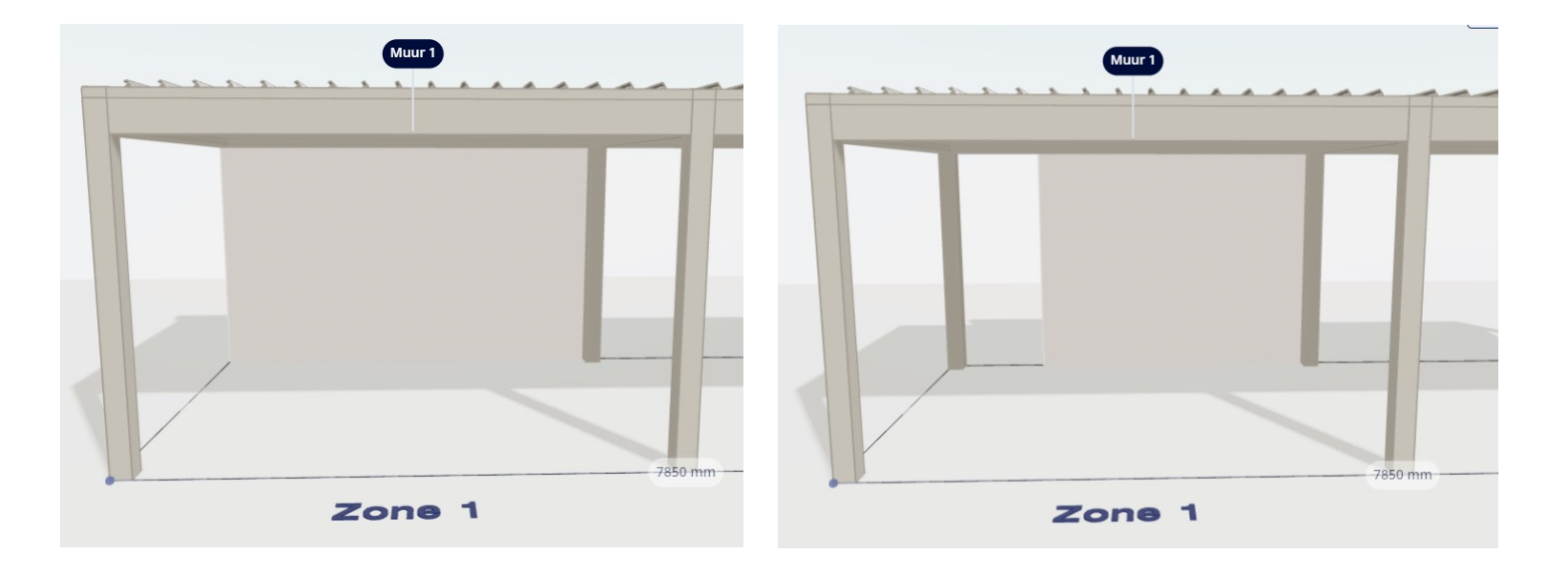

#### **2. DESIGN**

- Design styles:
	- Bepalen enkel de kleuren en materialen
	- >< Camargue (invullingen ook bepaald door Design Style)

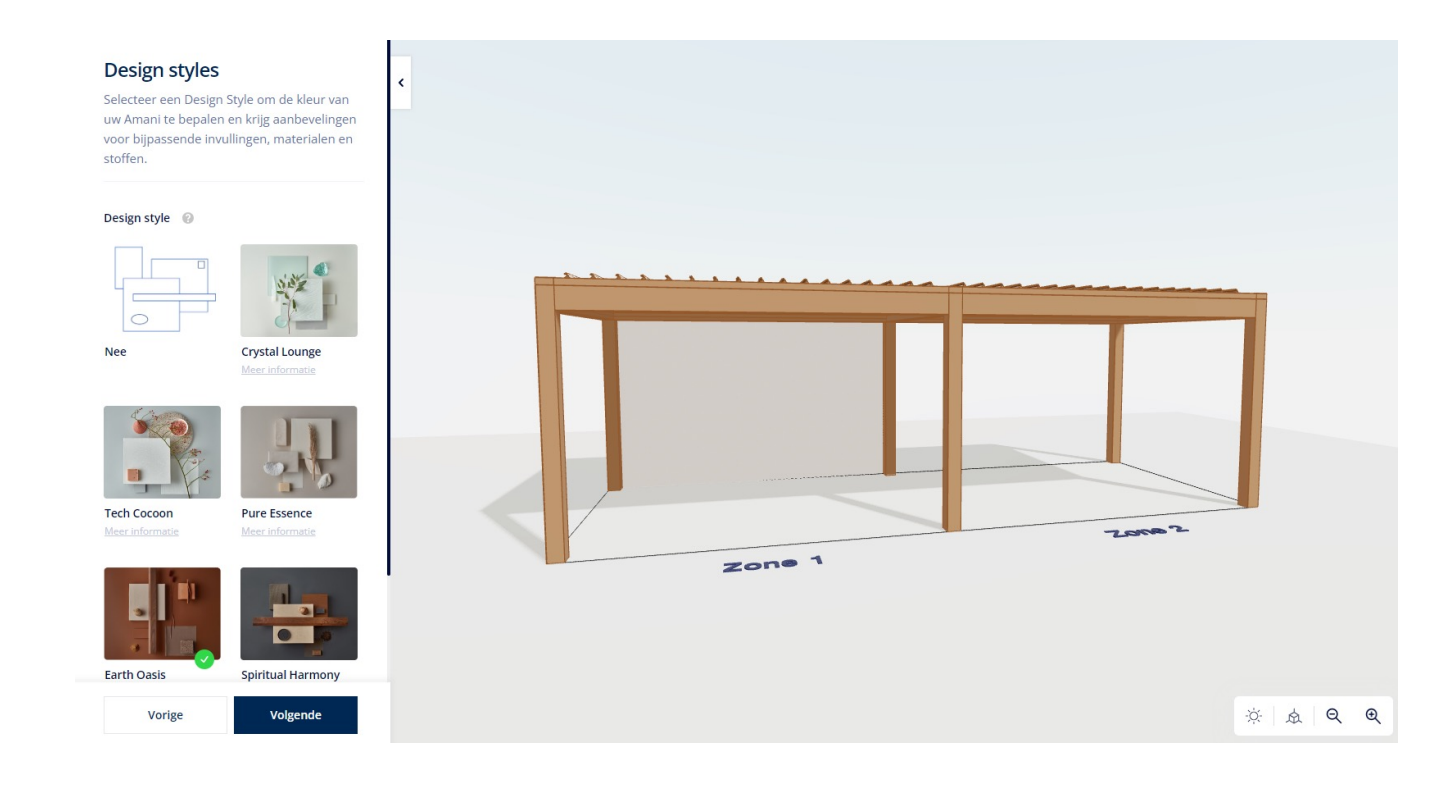

#### **Kleur** Definieer de kleuren Kader en kolommen Kleurtype <sup>@</sup>  $\bullet$ Structuur Glanzend Mat Kleur categorie @ ● Standaardkleuren (cfr. kleurengids) Niet-standaard kleuren Kleurcode AE03058802420 AXALTA RAL8024 FINE TEXTURE BEIGE BROWN Daklamellen <sup>@</sup> Kleurtype <sup>@</sup> ◯ Zelfde kleur als kader en kolommen Kleurcode AE03058802420

#### **2. DESIGN**

- Design voorkap:
	- ! Als je een screen/loggia's met 3 rails onder het kader hebt, wordt de Design voorkap op deze zijde door een standaard voorkap vervangen

#### **Uitvoering voorkap**

Selecteer het design van uw keuze

#### Uitvoering voorkap @

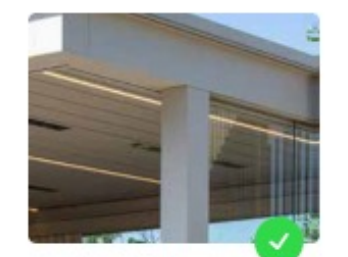

Standaard Meer informatie

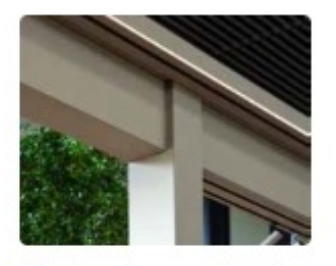

Design (verzonken) Meer informatie

#### Uitvoering voorkap

- Standaard
- Design (verzonken)

Elegante uitstraling door de nadruk op de kolommen te leggen i.p.v. op de balken. De kolom loopt door voor de balk.

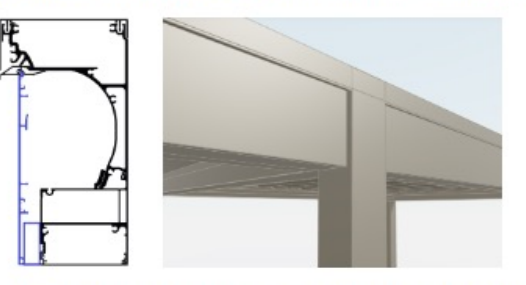

De verzonken voorkap is niet mogelijk in combinatie met bepaalde invullingen, nl. luifel, Fixscreen, Loggia schuifwand met 3 rails.

#### $\times$

#### **3. INVULLINGEN VOOR HET KADER**

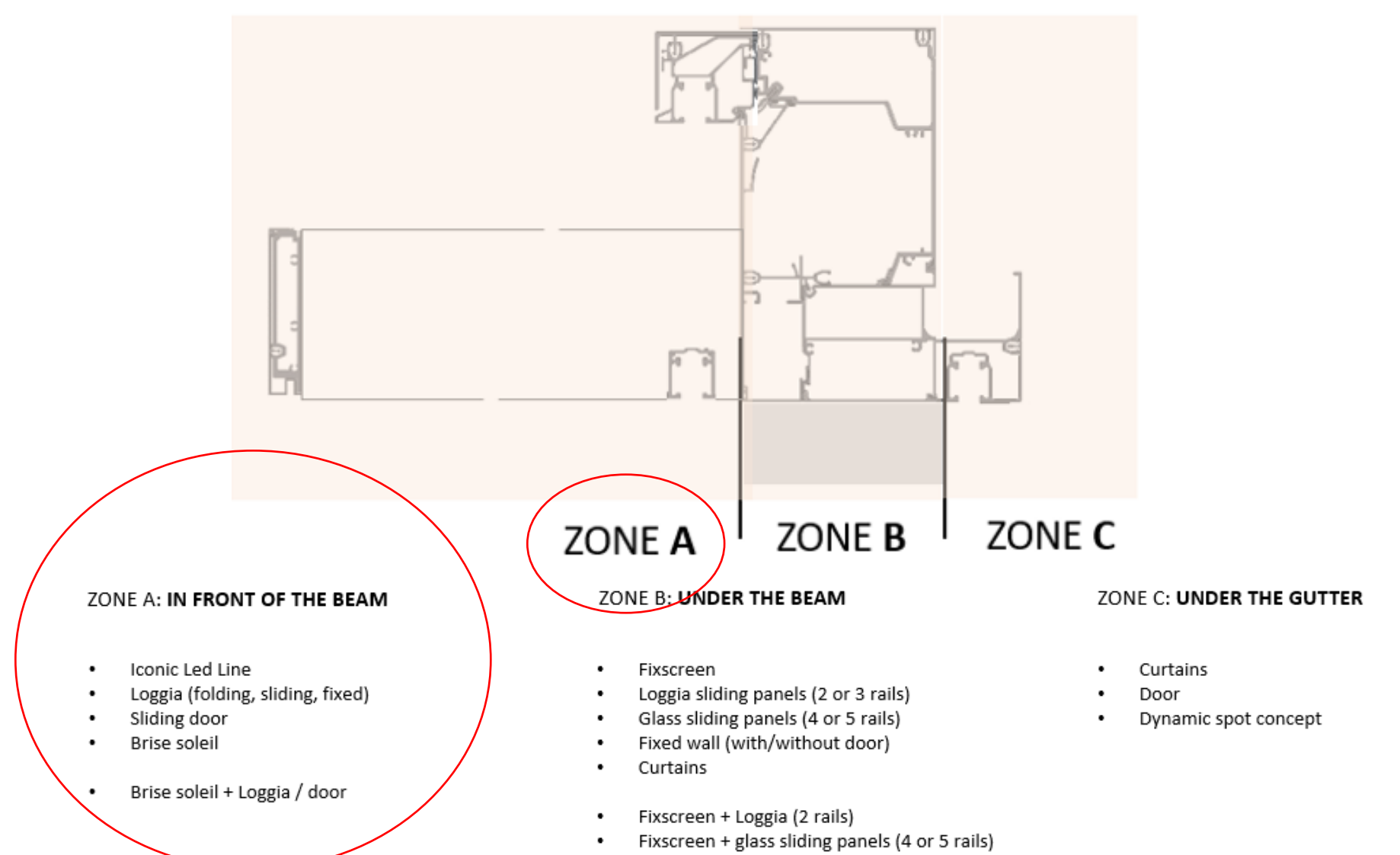

Fixscreen + curtains ٠

#### **3. INVULLINGEN VOOR HET KADER**

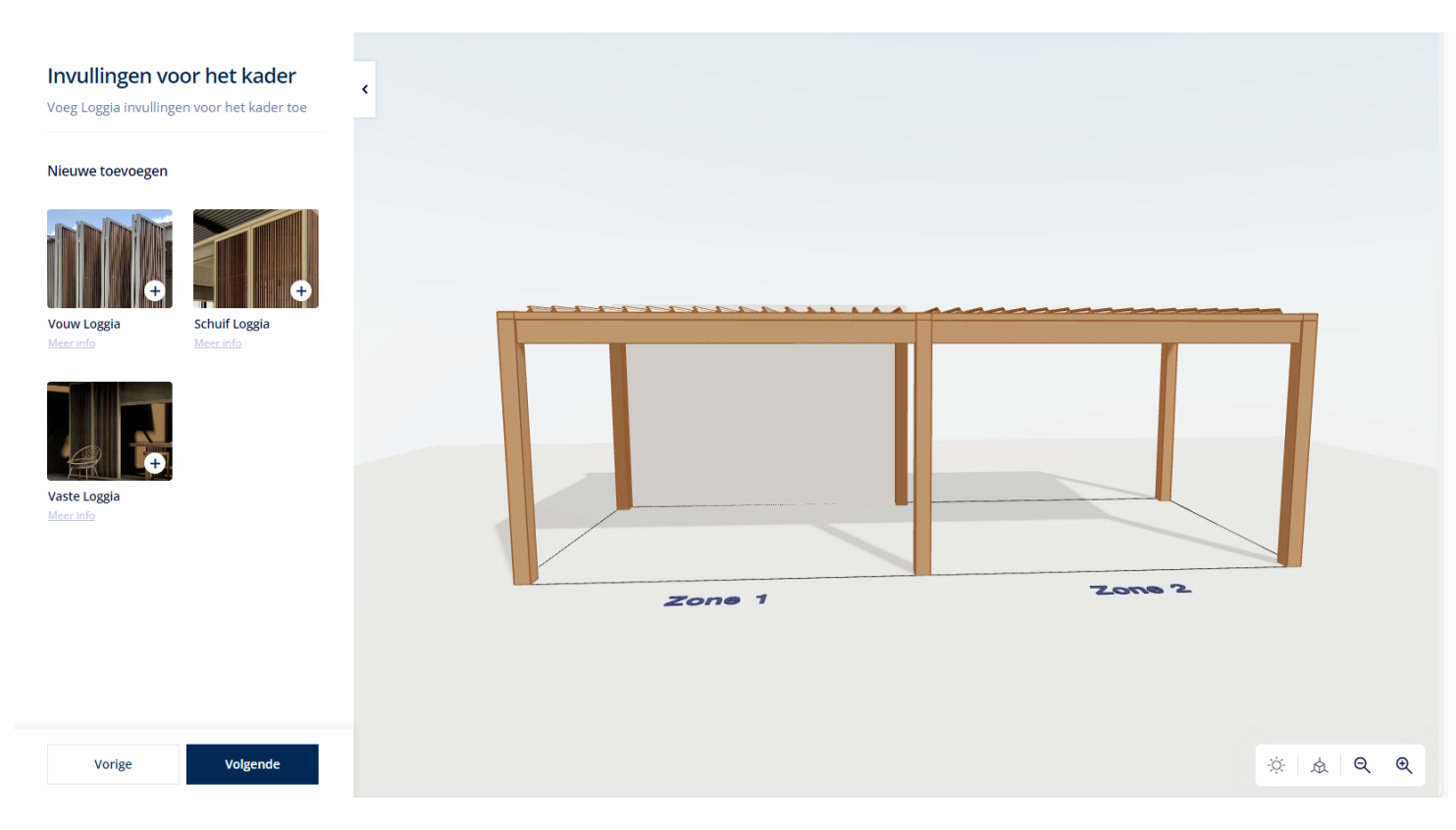

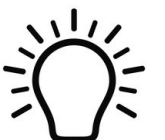

Algemene tips:

- Hou tijdens het configureren de tekening goed in het oog zodat je direct ziet wat er verandert!
- Als je een invulling wil verwijderen, klik je op de prullenmand 面

#### **3. INVULLINGEN VOOR HET KADER**

• **Vouw Loggia**

Vouw Loggia 1

Stapelziide 1 inks Rechts C Links en rechts

Aantal panelen  $6 + 6$ 

Verplaats het linker startpunt

Verplaats het rechter startpunt

- Als de rail moet doorlopen over beide zones, kies dan de juiste start- en eindpunten
- Het systeem vult automatisch de volledige vrije breedte
- Altijd even aantal panelen (2-8/zone)
- Vrije breedte bepaalt aantal panelen

面

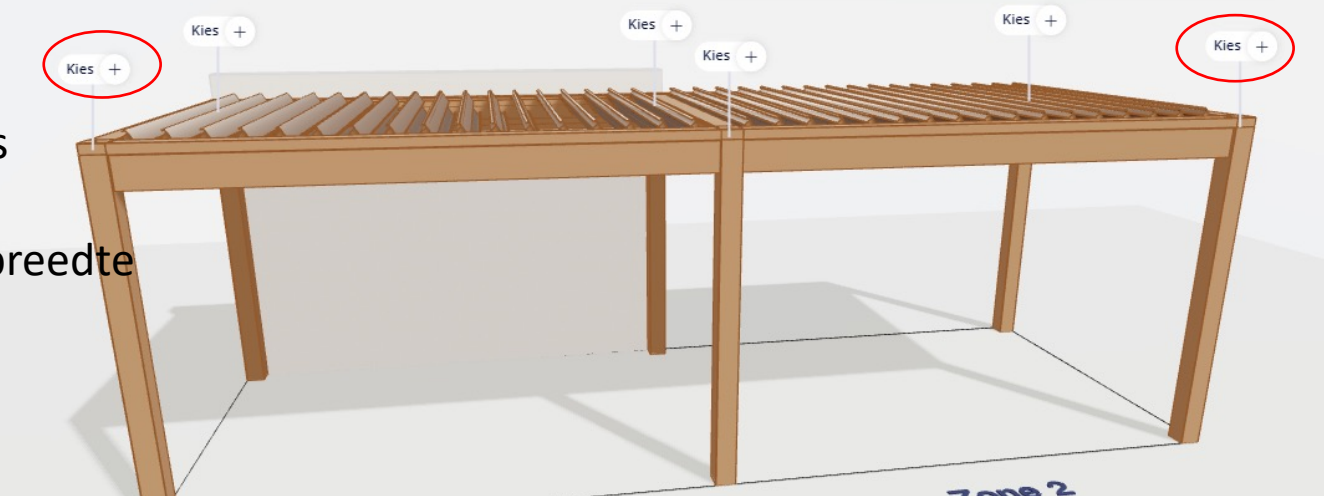

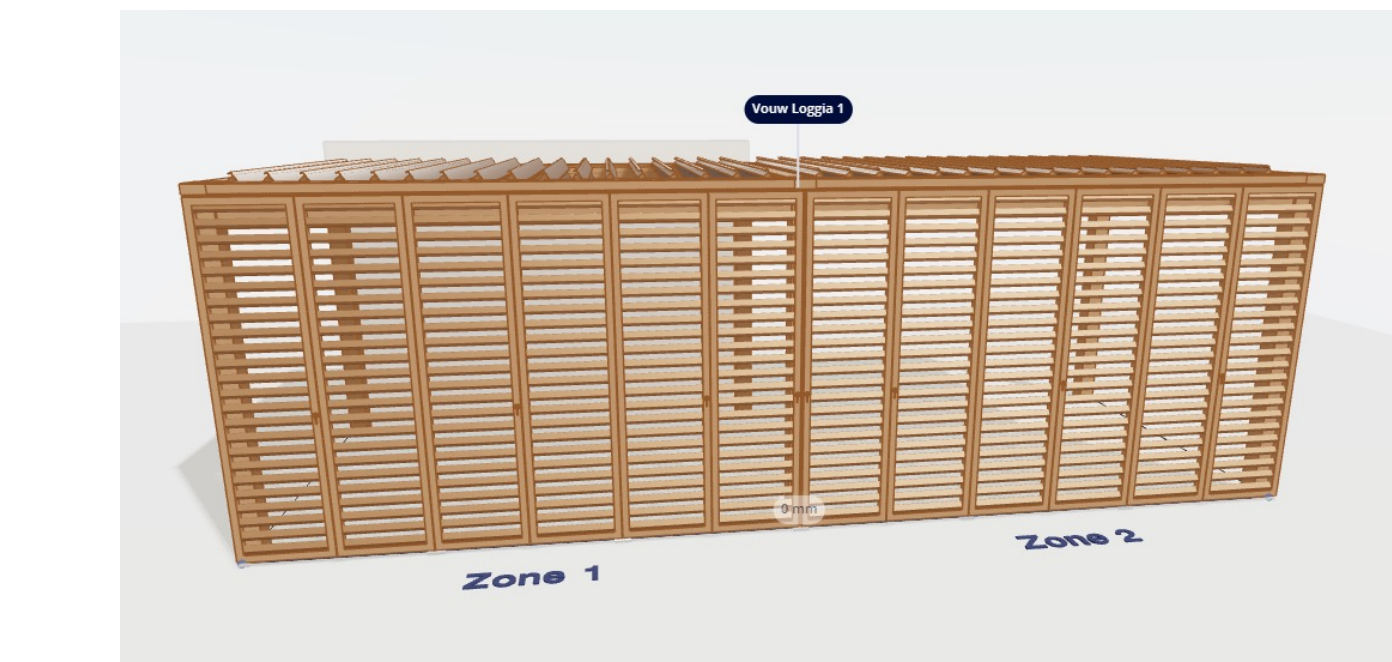

- **Vouw Loggia**
	- Speel met de startpunten om het aantal panelen aan te passen
	- Aanpassen van het startpunt heeft geen invloed op de rail

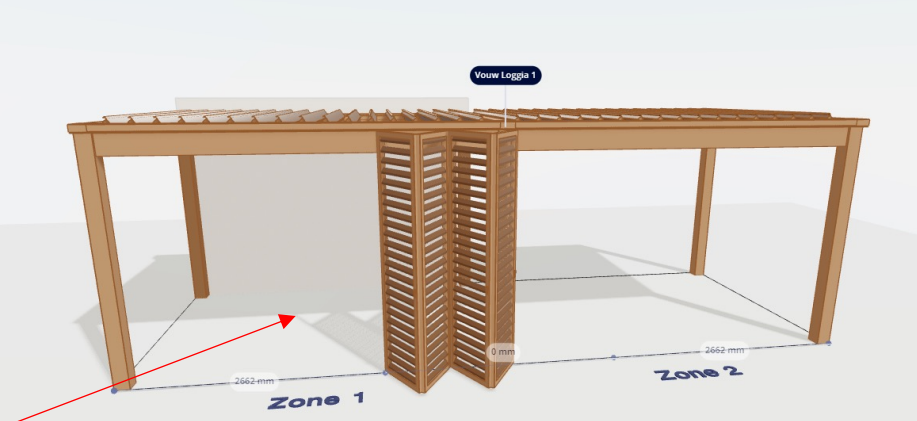

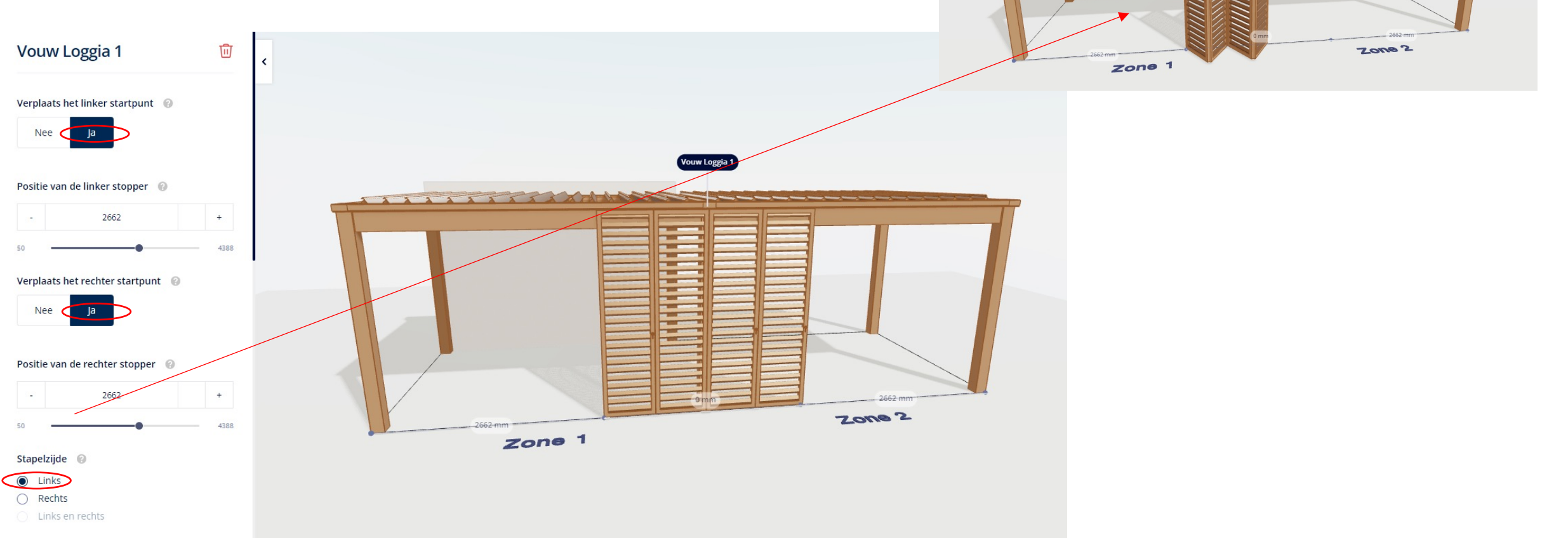

#### **3. INVULLINGEN VOOR HET KADER**

- **Vouw Loggia**
	- Privacy variant niet mogelijk
	- Aantal panelen/rails kiezen niet mogelijk
	- 2 buitenste panelen altijd breder
	- Maximum paneelbreedte: 800 mm

# Type panelen <sup>@</sup> Plano Paro Meer informatie Meer informatie Aanbevolen Linea Canvas Meer informatie Meer informatie Aanbevolen Double Canvas

Meer informatie

- **Schuif Loggia**
	- Als de rail moet doorlopen over beide zones, kies dan de juiste start- en eindpunten
	- Voor het kader: altijd 1 rail, dus de vrije breedte wordt nooit volledig gevuld (anders kan je niet meer schuiven)
	- Systeem kiest automatisch 1 paneel om mee te beginnen
	- > > Vouw Loggia:
		- Je kan zelf het aantal panelen kiezen (maar niet het aantal rails!)
		- Je kan zelf de paneelbreedte kiezen (min: 570 mm)
		- Het startpunt aanpassen heeft een invloed op het aantal panelen waarvoor er plaats is
		- Privacy variant is mogelijk

#### **3. INVULLINGEN VOOR HET KADER**

• **Schuif Loggia**

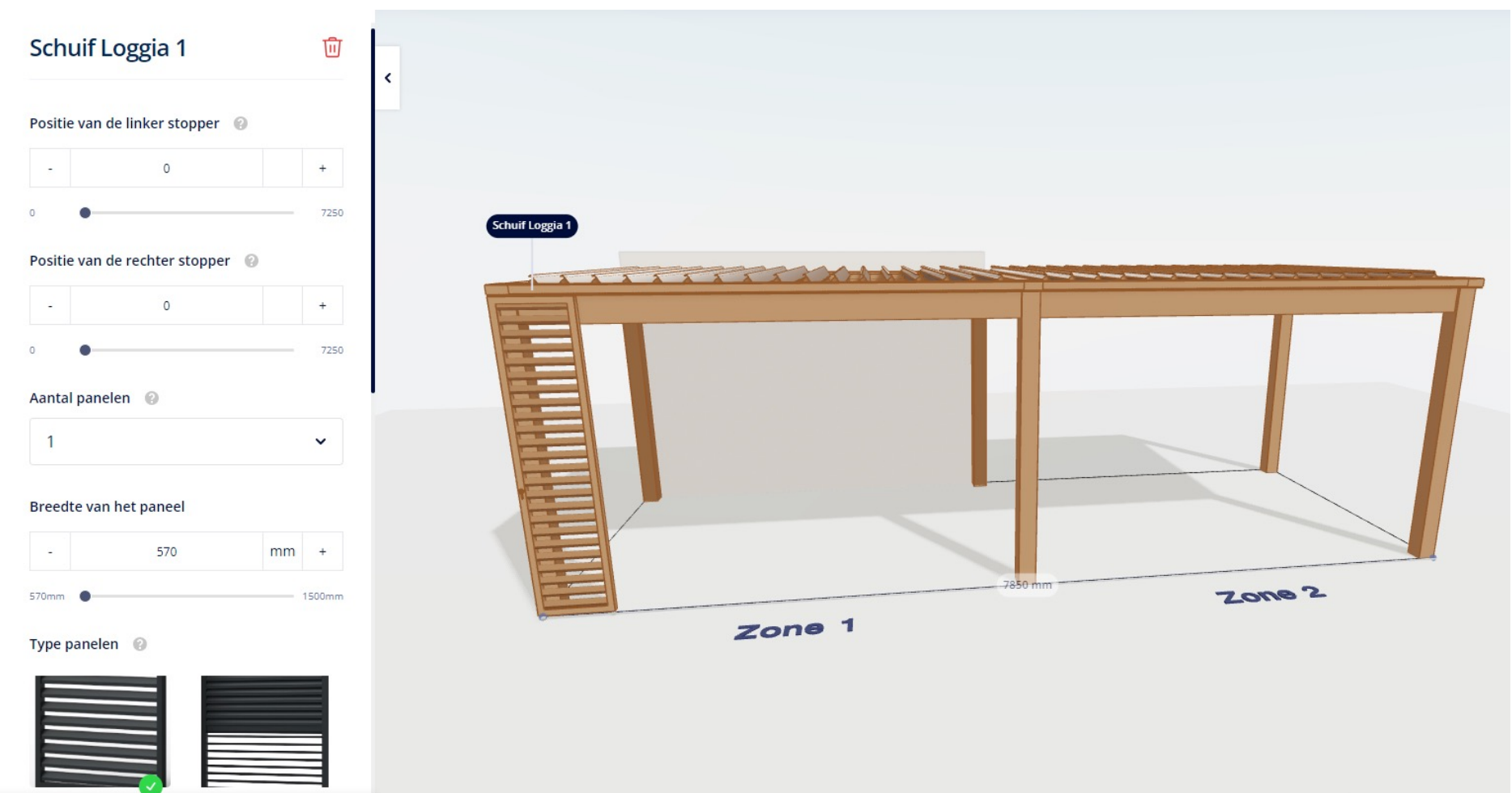

#### **3. INVULLINGEN VOOR HET KADER**

• **Schuif Loggia**

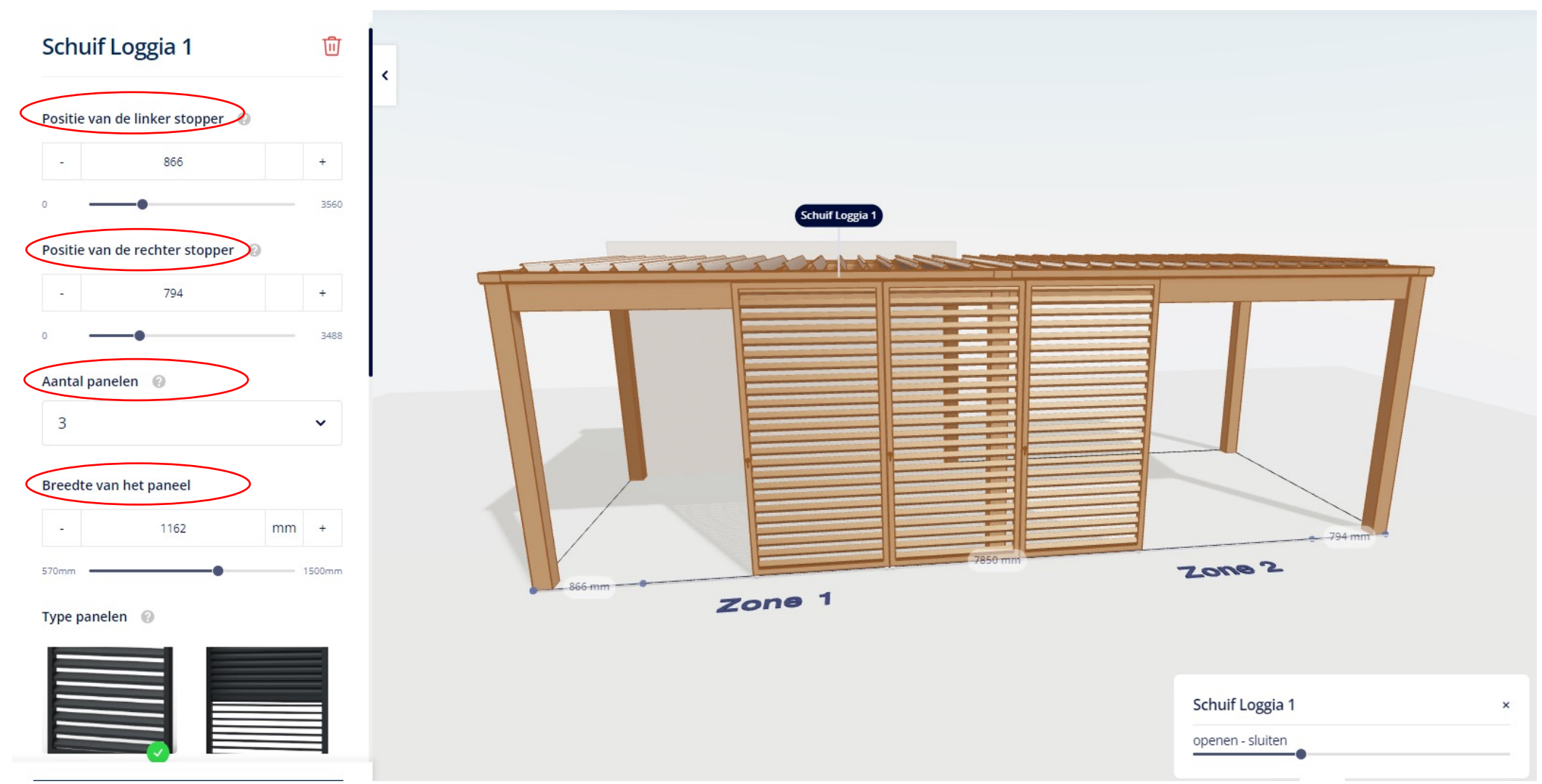

- **Vaste Loggia**
	- Het systeem vult automatisch de volledige vrije breedte
	- Je kunt het aantal panelen zelf kiezen
		- Systeem bepaalt het minimum aantal op basis van de vrije breedte
		- Het linker/rechter startpunt aanpassen heeft een invloed op het minimum/maximum aantal panelen
	- Paneelbreedte is zichtbaar maar kan niet gekozen worden
	- Privacy variant is mogelijk

#### **3. INVULLINGEN VOOR HET KADER**

• **Loggia Fix**

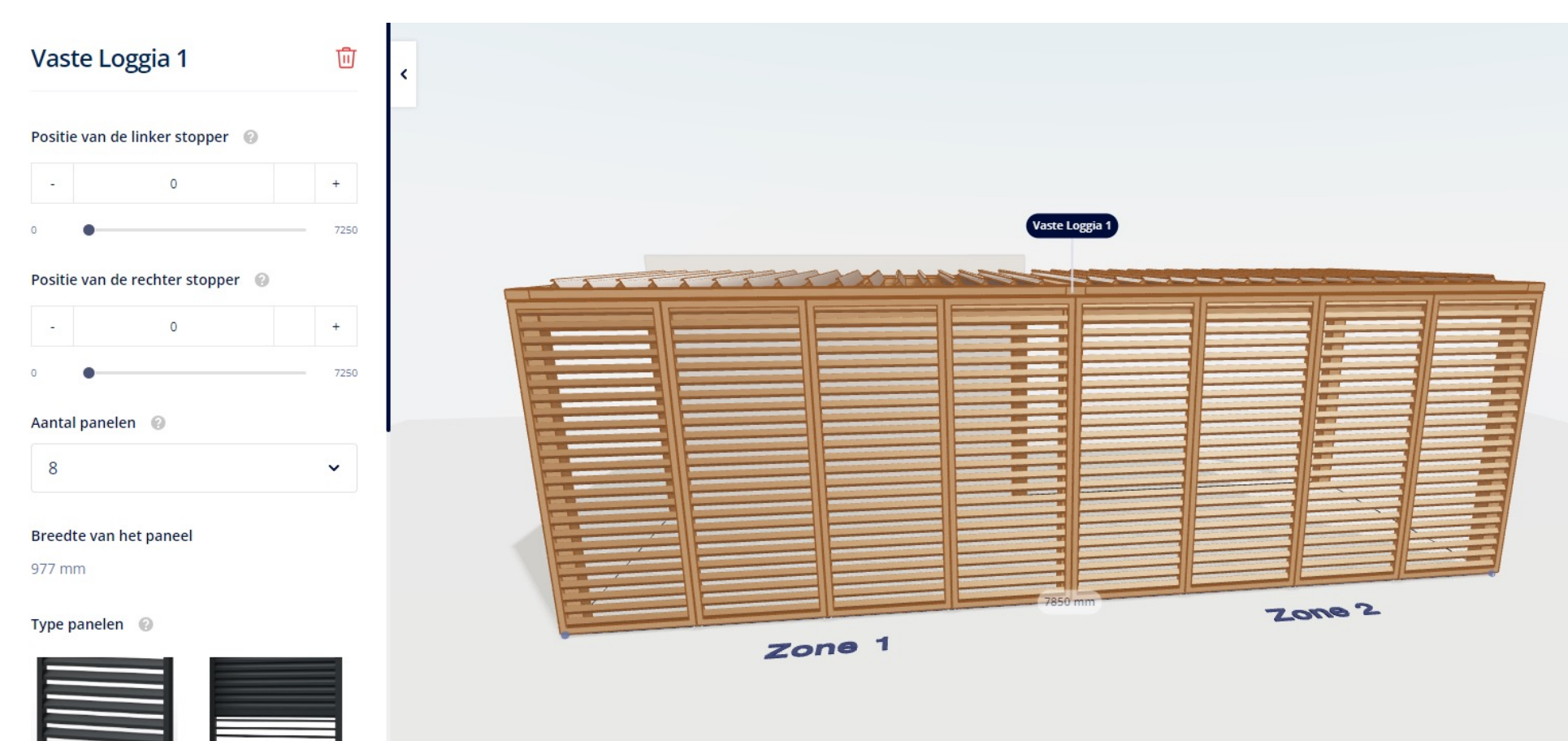

Paro Meer informatie **Paro Privacy** 

Meer informatie

#### **3. INVULLINGEN VOOR HET KADER**

• **Loggia Fix**

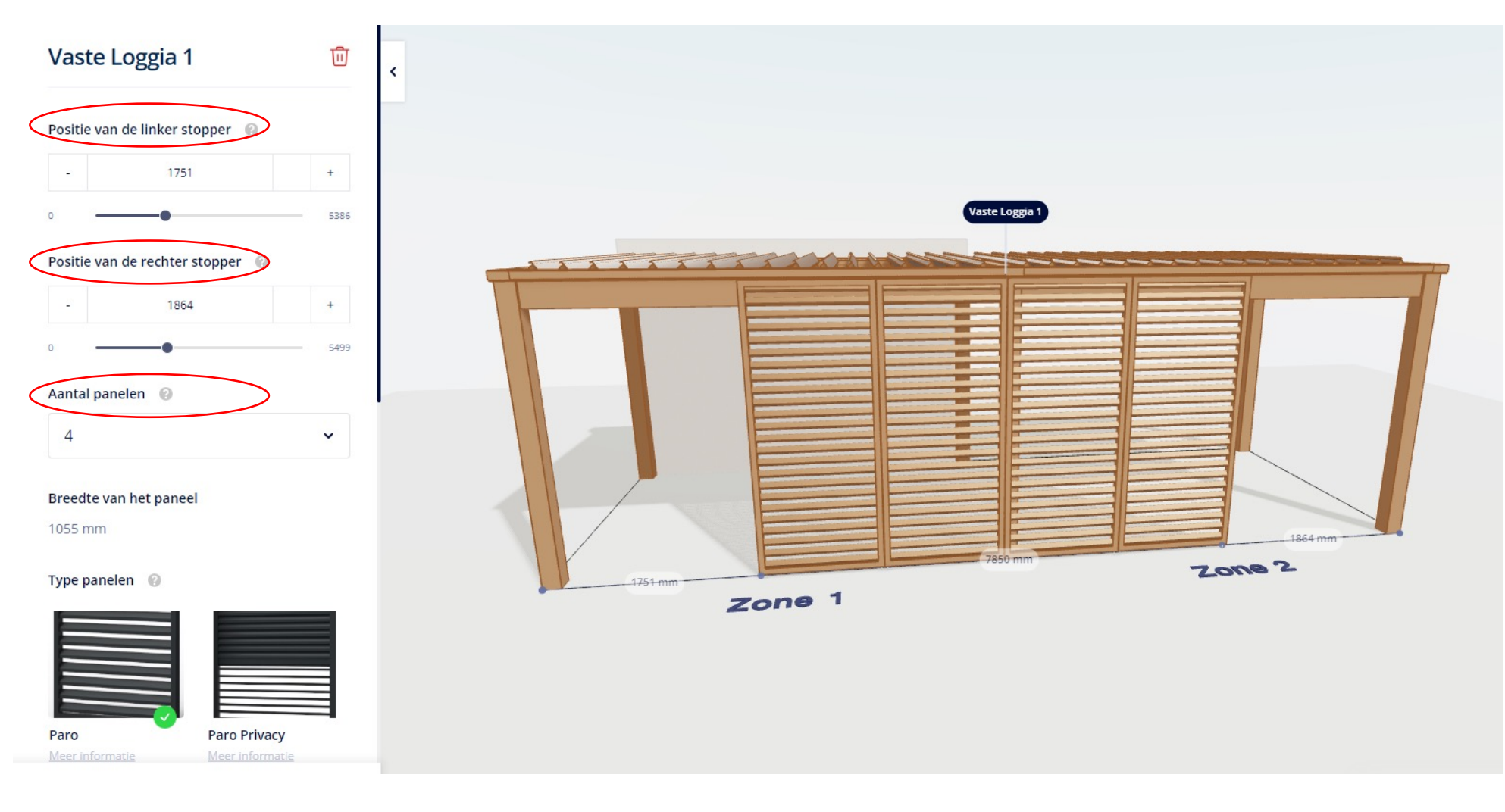

- Combinatie van verschillende paneeltypes
	- Is mogelijk indien de positie van de startpunten aangepast wordt

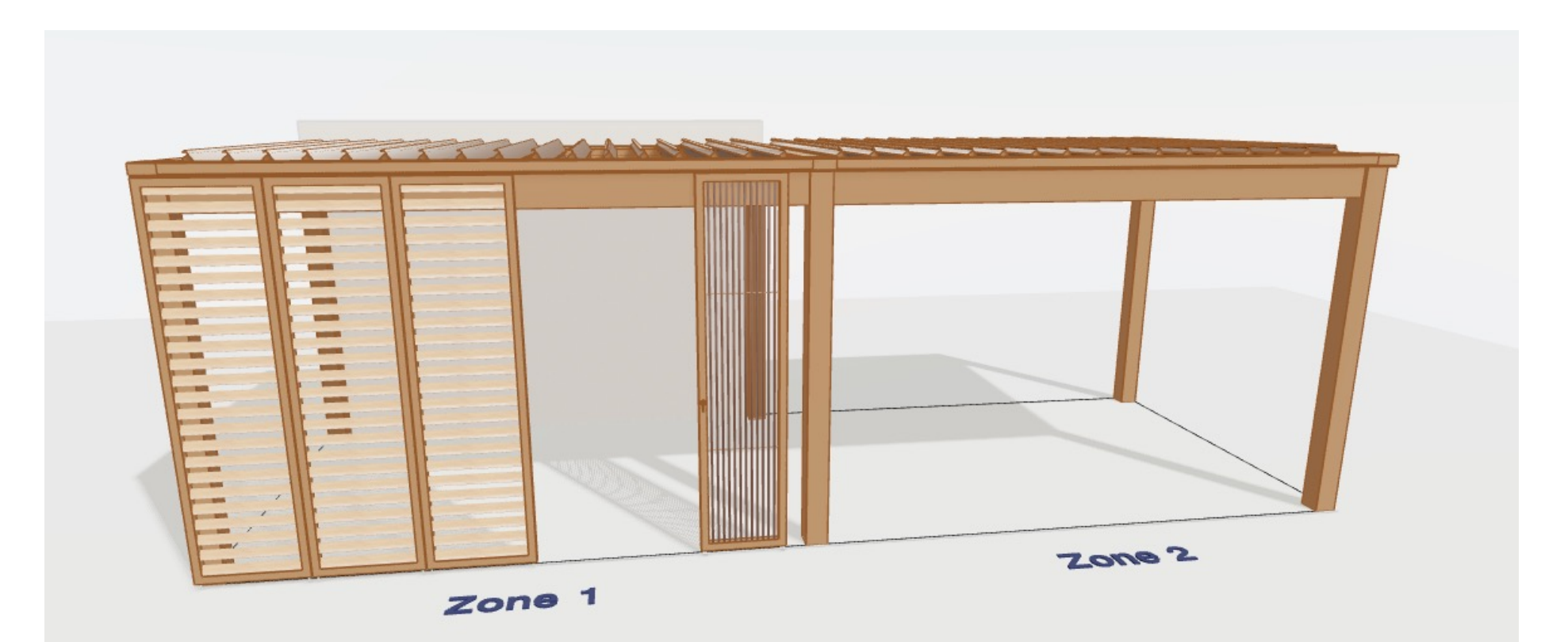

#### **4. INVULLINGEN ONDER HET KADER**

٠

٠

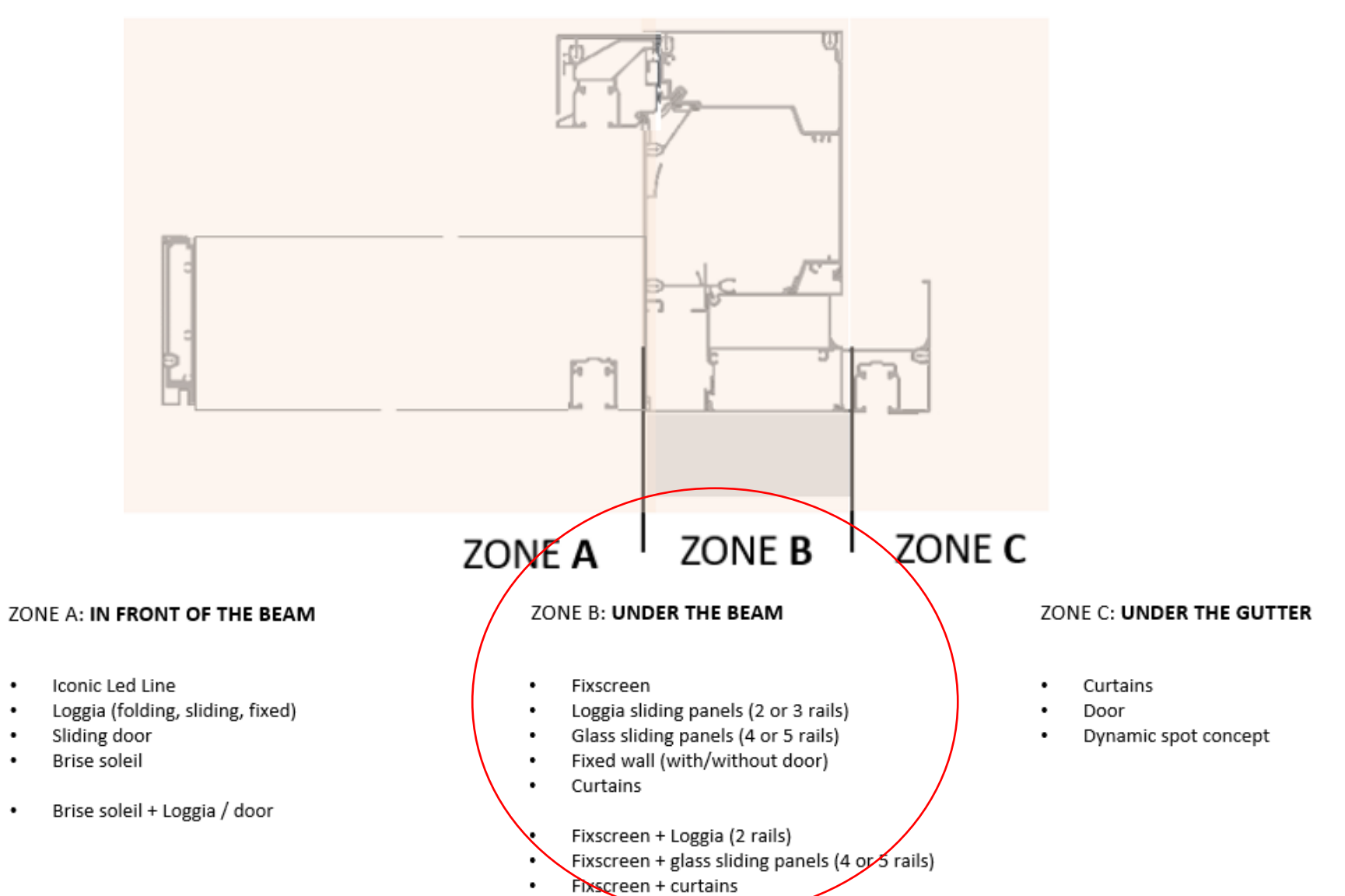

#### **4. INVULLINGEN ONDER HET KADER**

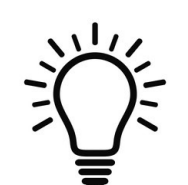

Overall tips:

- Soms kan je niet goed zien wat je onder het kader aan het configureren bent omdat de invullingen voor het kader in de weg zitten  $\rightarrow$  open altijd alle invullingen zodat je ziet wat je doet
- Loggia panelen, gordijnen, vaste wanden kunnen achter een muur doorlopen >< screens, glazen schuifwand (niet genoeg plaats)
- Hou tijdens het configureren de tekening goed in het oog zodat je direct ziet wat er verandert

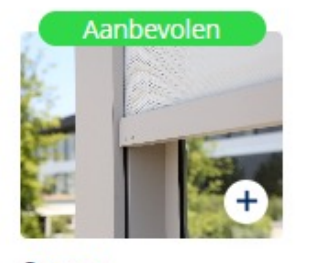

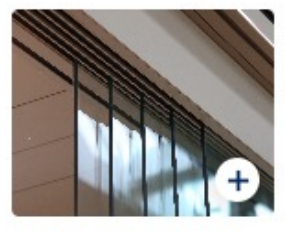

Screen

Glazen schuifwand

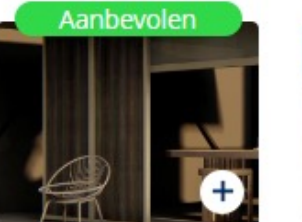

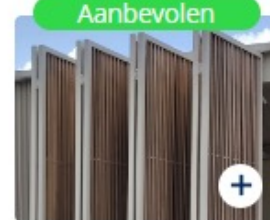

Vaste Loggia Meer info

**Vouw Loggia** Meer info

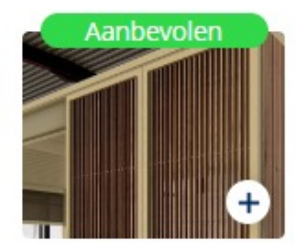

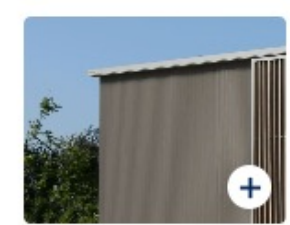

Schuif Loggia Meer info

Vaste wand Meer info

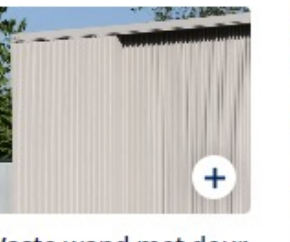

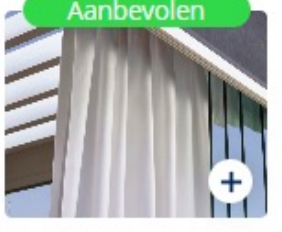

Vaste wand met deur Meer info

Gordijnen Meer info

- **Screens**
	- Tussenkolom toevoegen door op het +-teken te klikken (de positie kan in de volgende stap aangepast worden)
		- !Positie wordt bepaald door de vrije breedte! Hoekkolom wordt niet meegerekend!
			- >< Camargue
	- Kristalvenster wordt niet aangeboden

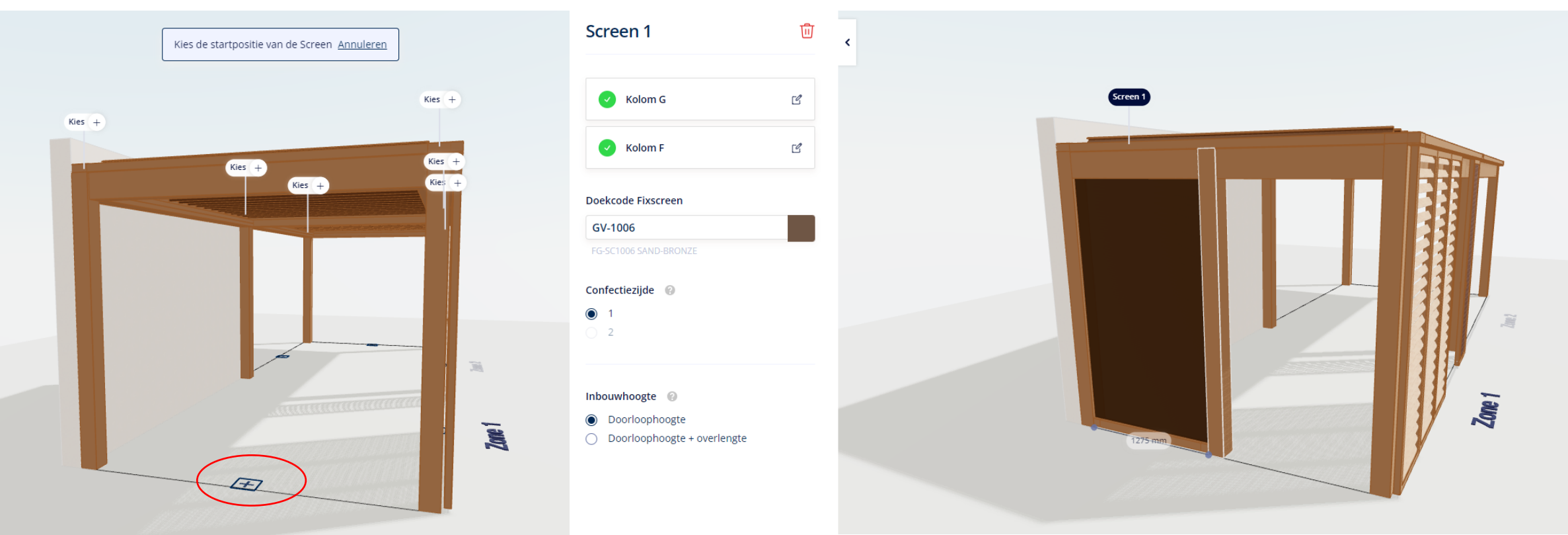

#### **4. INVULLINGEN ONDER HET KADER**

• **Screens**

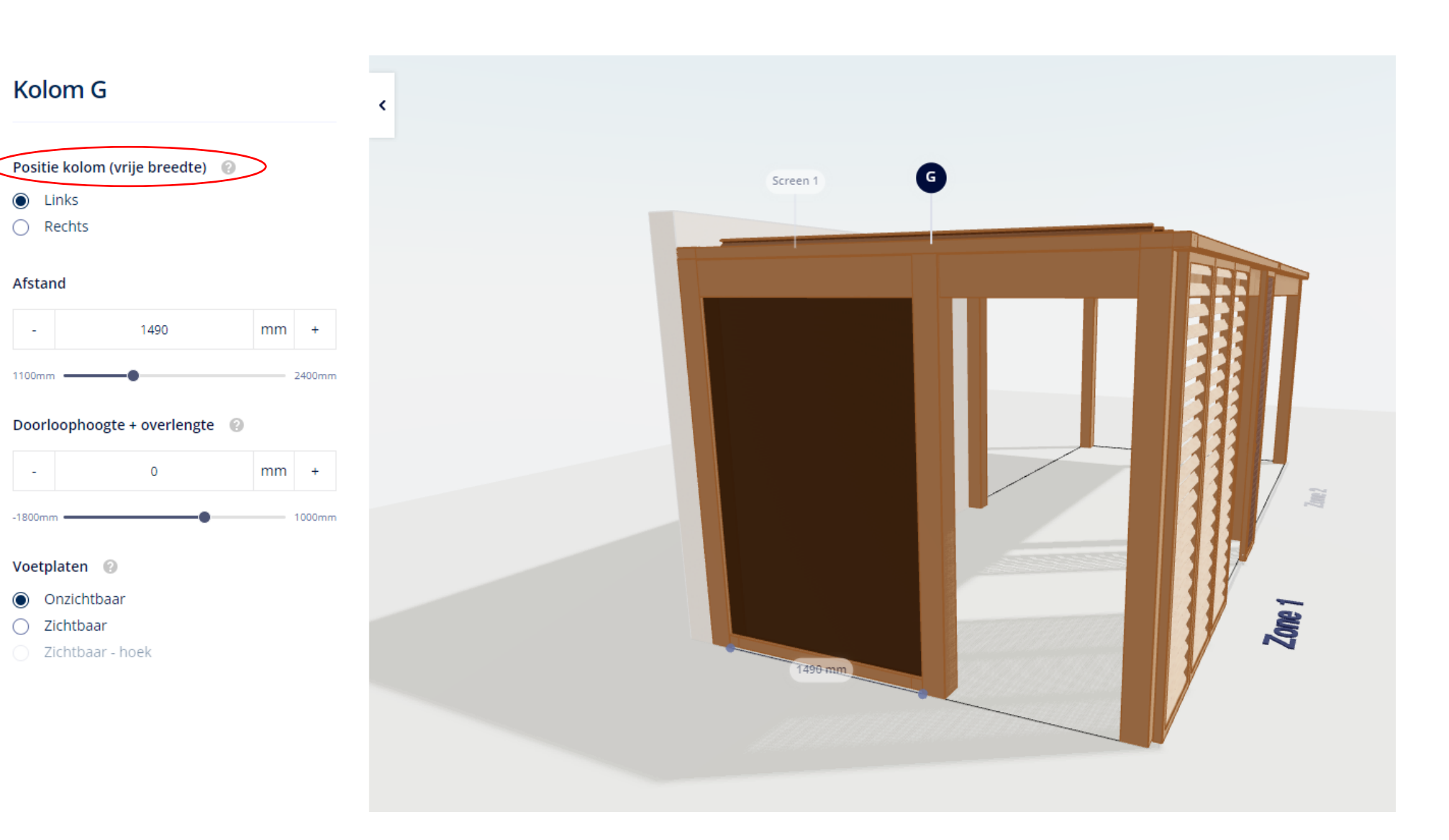

#### **4. INVULLINGEN ONDER HET KADER**

• **Glazen schuifwand**

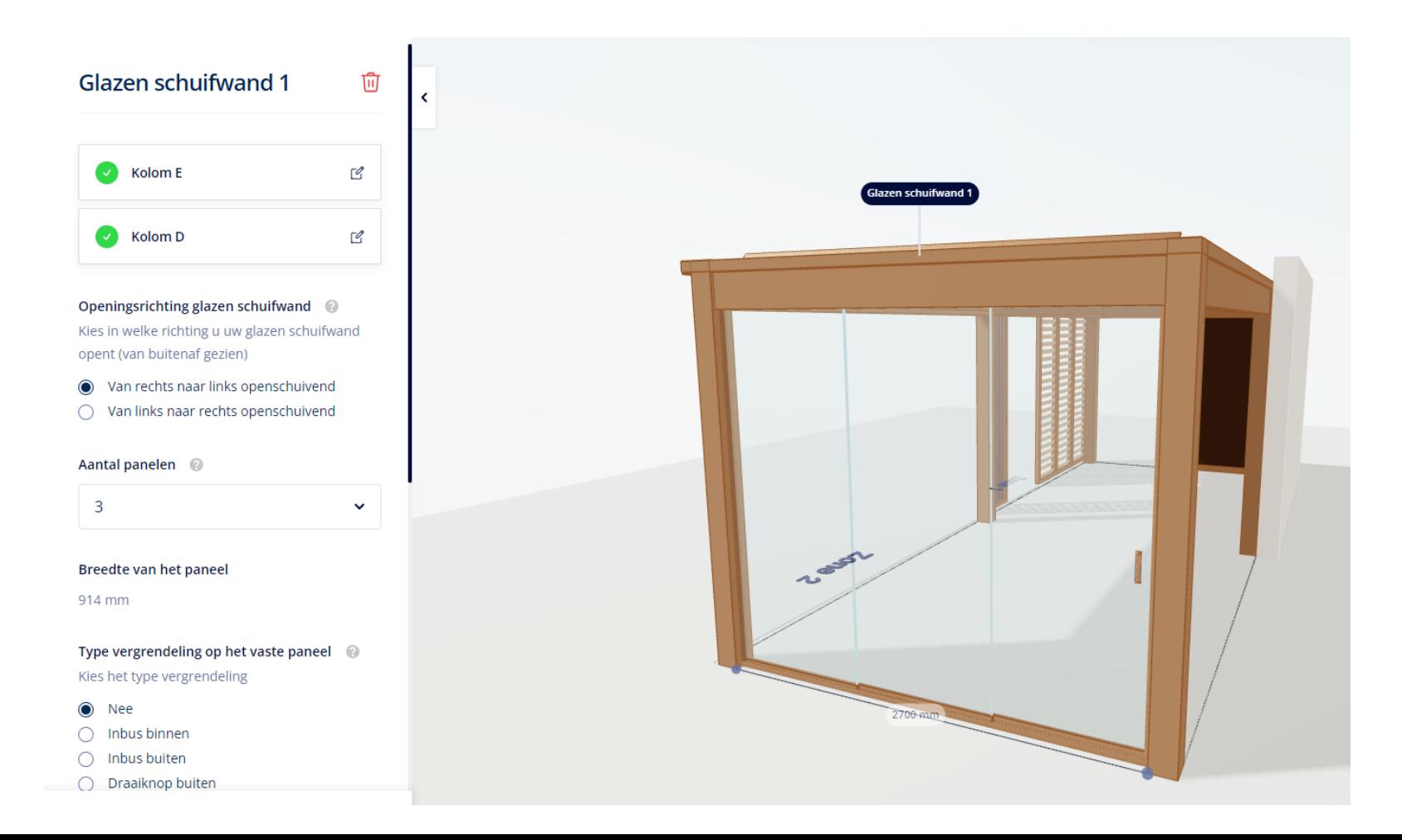

- **Vaste Loggia**
	- Het systeem vult automatisch de volledige vrije breedte
	- Je kunt het aantal panelen zelf kiezen
		- Minimum aantal wordt bepaald door het systeem op basis van de vrije breedte
		- Het linker/rechter startpunt aanpassen heeft een invloed op het minimum/maximum aantal panelen
	- Paneelbreedte is zichtbaar
	- Privacy variant is mogelijk
	- Kan onder de koppelbalk

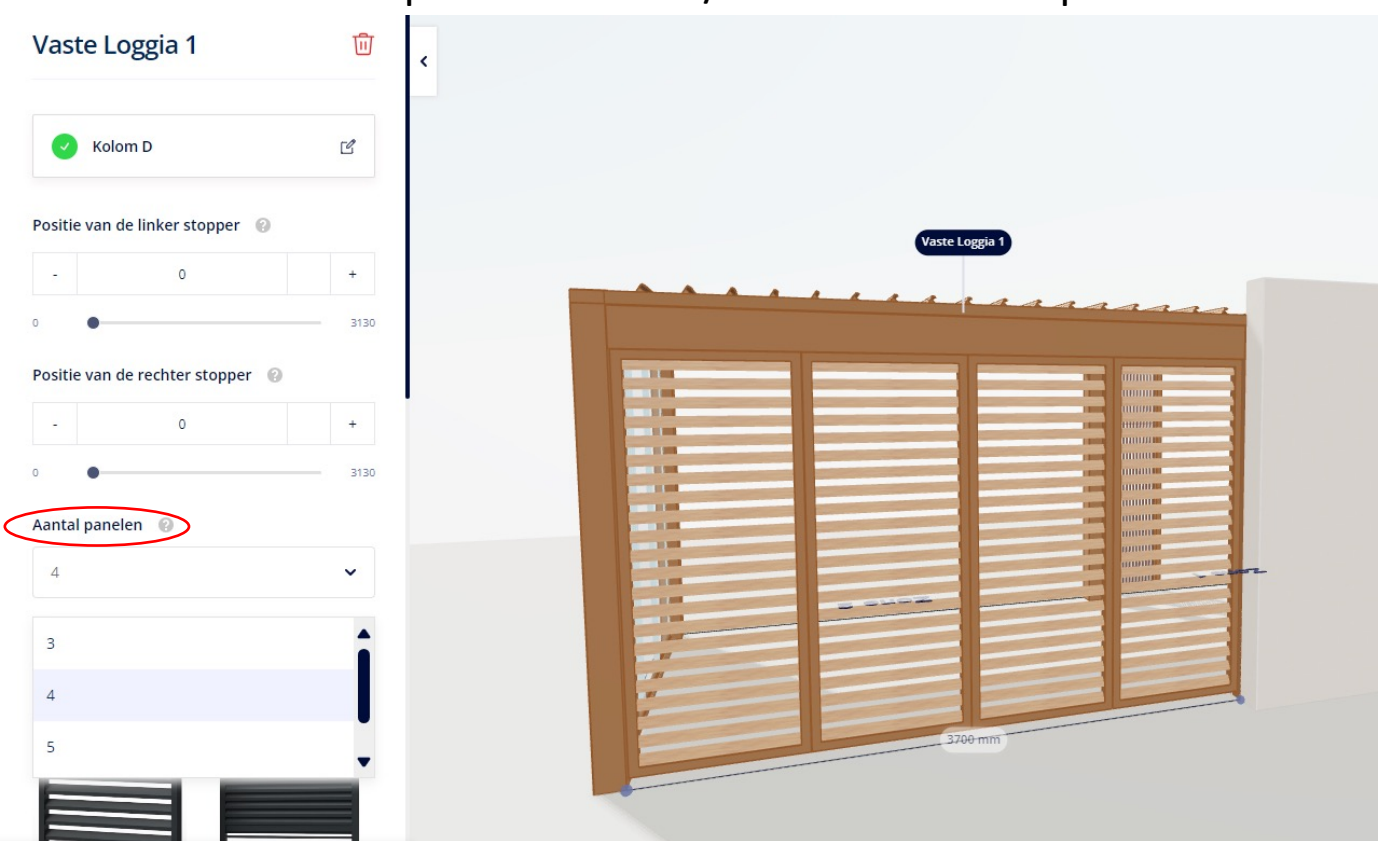

- **Vouw Loggia**
	- Enkel onder de koppelbalk
	- Het systeem vult automatisch de volledige vrije breedte
	- Altijd even aantal panelen (2-8/zone)
	- Vrije breedte bepaalt aantal panelen
	- Speel met de startpunten om het aantal panelen aan te passen
	- Aanpassen van het startpunt heeft geen invloed op de rail
	- Privacy variant is mogelijk
	- Paneelbreedte/aantal rails kiezen niet mogelijk

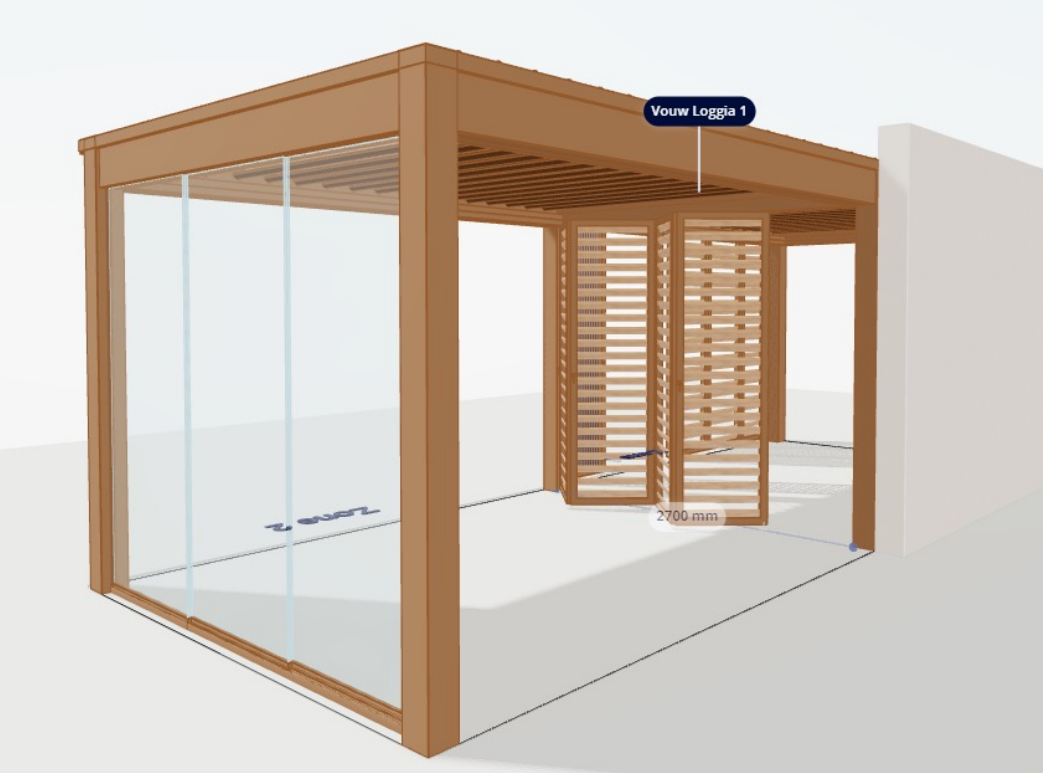

- **Vouw Loggia**
	- 'Loggia's plooien naar zijde 1/2'
		- Worden panelen onder zone 1 of 2 gestapeld?
- 'stapelzijde'
	- Naast welke kolom worden de panelen gestapeld?

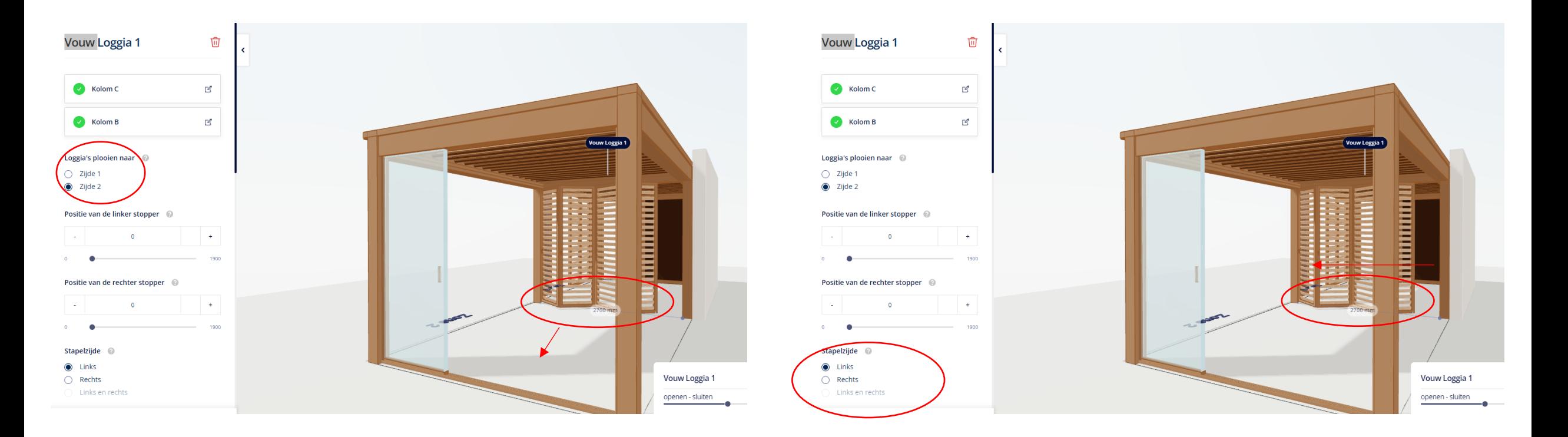

- **Schuif Loggia**
	- Het systeem vult automatisch de volledige vrije breedte
	- Vrije breedte bepaalt aantal panelen
	- Speel met de startpunten om het aantal panelen aan te passen
	- Aanpassen van het startpunt heeft geen invloed op de rail
	- Paneelbreedte/aantal rails kiezen niet mogelijk

#### **4. INVULLINGEN ONDER HET KADER**

• **Schuif Loggia**

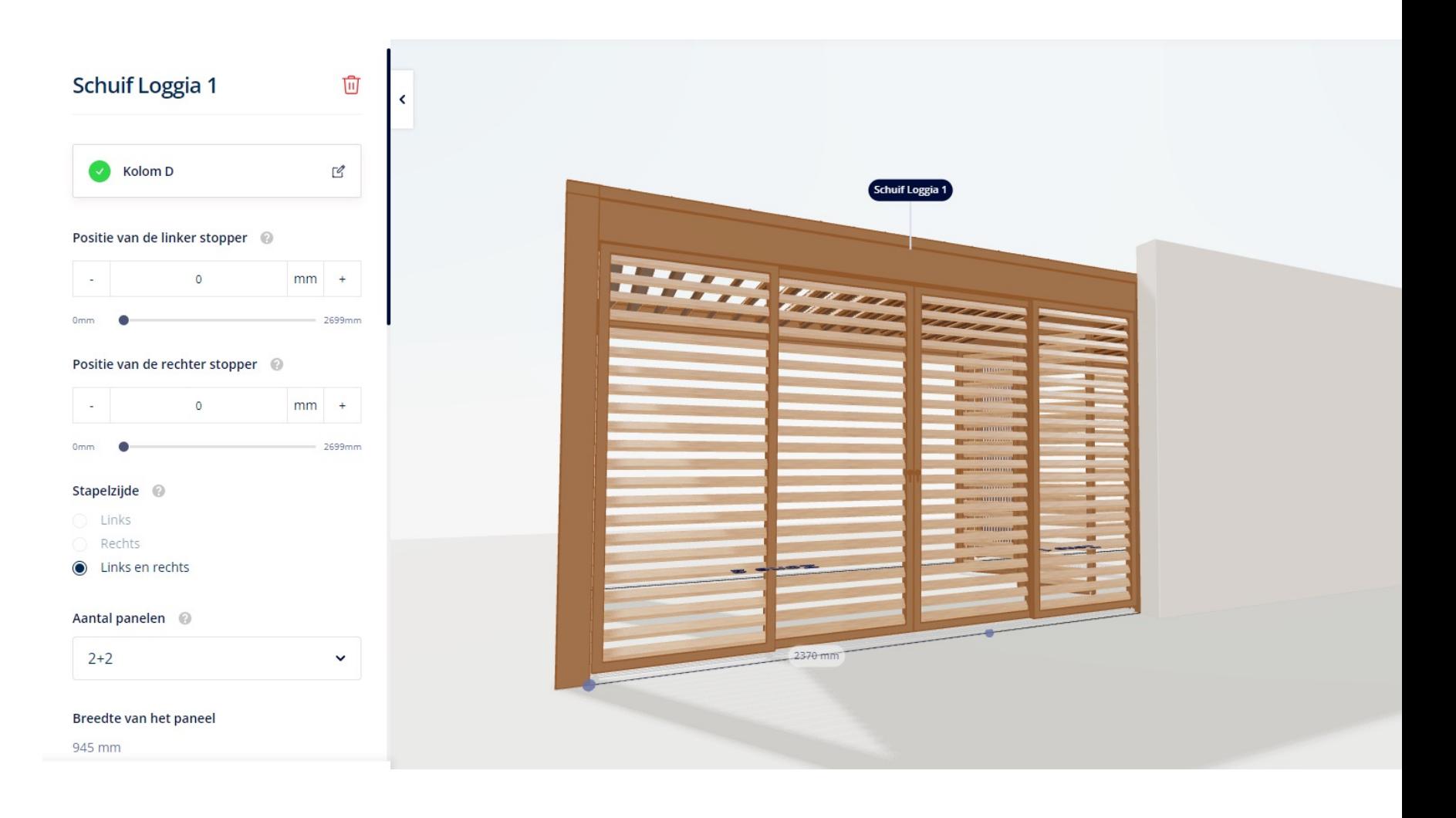

#### **4. INVULLINGEN ONDER HET KADER**

- **Vaste wand**
	- Momenteel enkel Linarte Even mogelijk
	- Wand bevindt zich onder het kader maar loopt optisch door tot voorbij de kolom/de bovenbalk
	- Buitenzijde: met/zonder invulling
	- Binnenzijde: altijd zonder

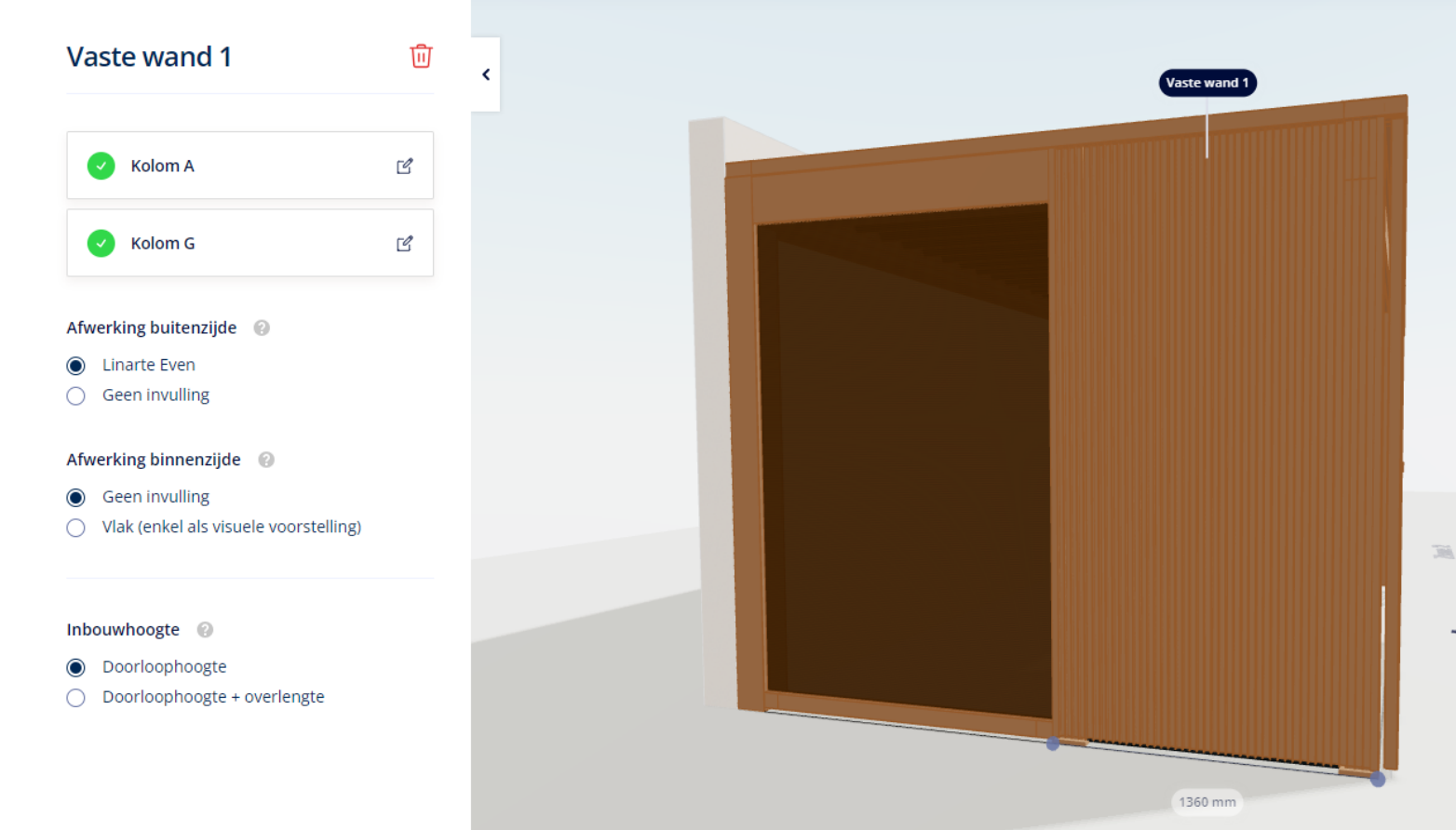

 $\overline{\mathbb{R}}$ 

- **Vaste wand**
	- **Vaste wand met deur**
		- Enkel mogelijk als de vrije breedte groot genoeg is
		- Deur glijdt voor de kolom
		- Kan ook onder de koppelbalk
			- Deur glijdt enkel voor de kolom als je op de andere aangrenzende zijden geen invullingen hebt
		- Positie van de deur kan je kiezen: links/rechts/midden (enkel als de vrije breedte groot genoeg is)

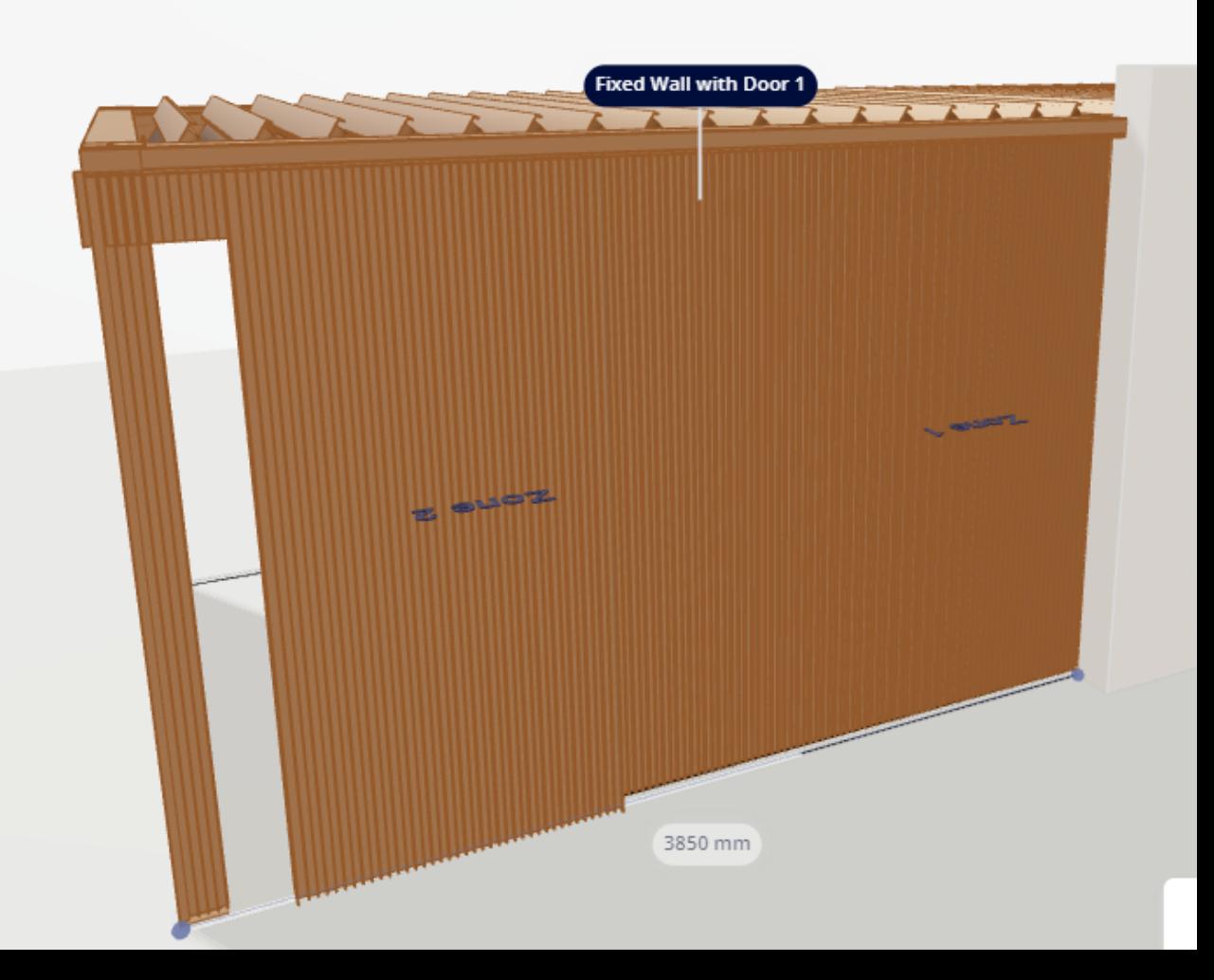

 $\bullet$ 

 $\bullet$ 

 $\bullet$ 

#### **4. INVULLINGEN ONDER HET KADER**

- **Gordijnen**
	- In zone C
	- Indien geen zone C (span): extra profiel toegevoegd

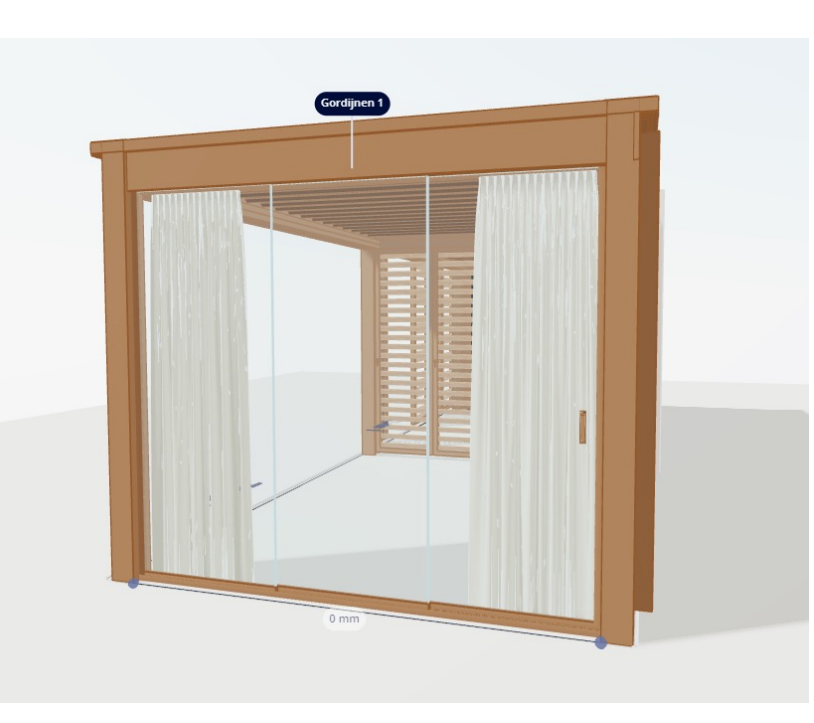

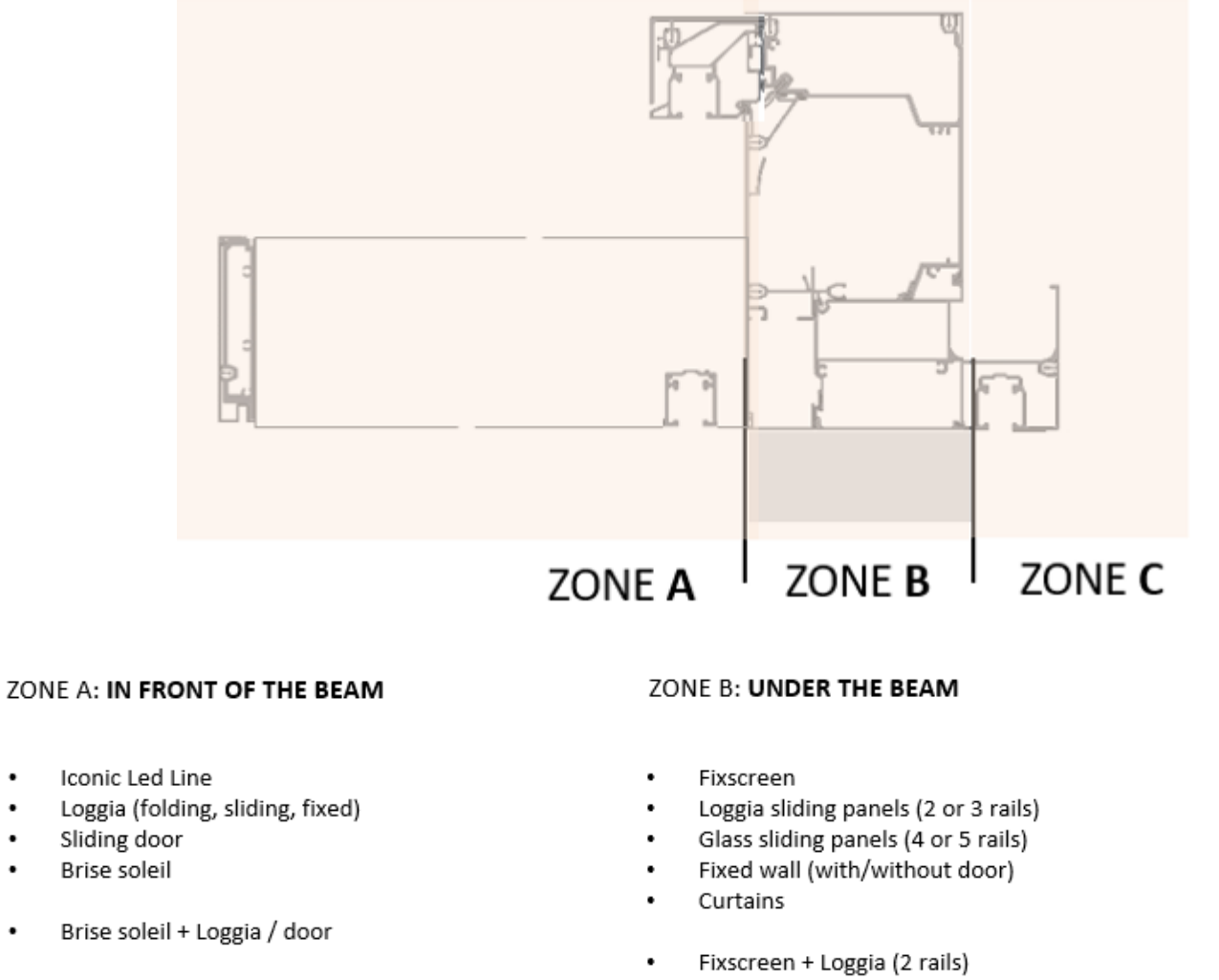

- Fixscreen + glass sliding panels (4 or 5 rails)
- Fixscreen + curtains ٠

#### ZONE C: UNDER THE GUTTER

- Curtains
- Door
- Dynamic spot concept

#### **5. KOLOMMEN**

• Nieuwe benamingen (1A, 2A, 1B, 2B worden ook op tekening orderbevestiging afgebeeld)

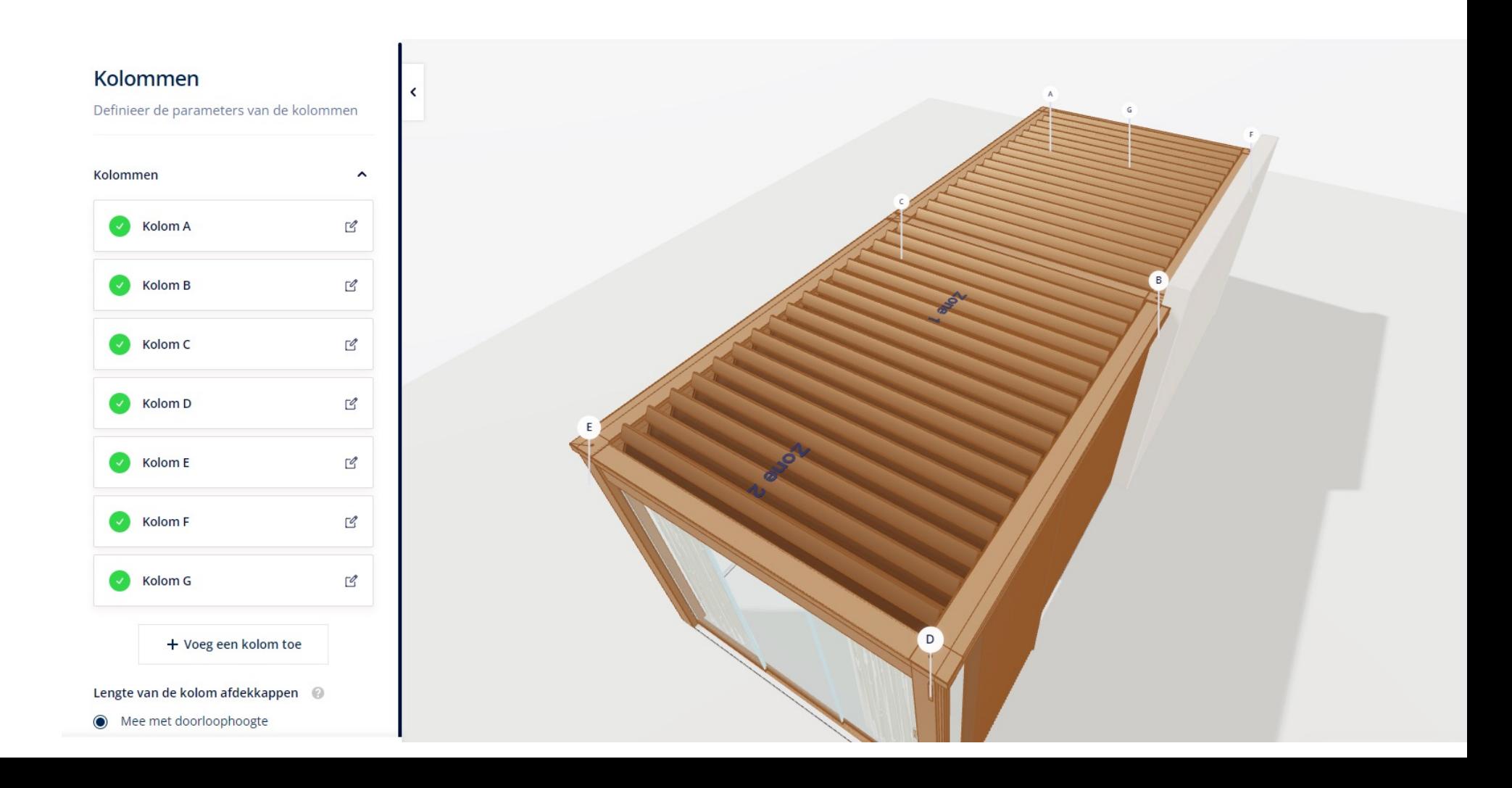

#### **5. KOLOMMEN**

• Positie tussenkolom bepaald aan de hand van de vrije breedte!

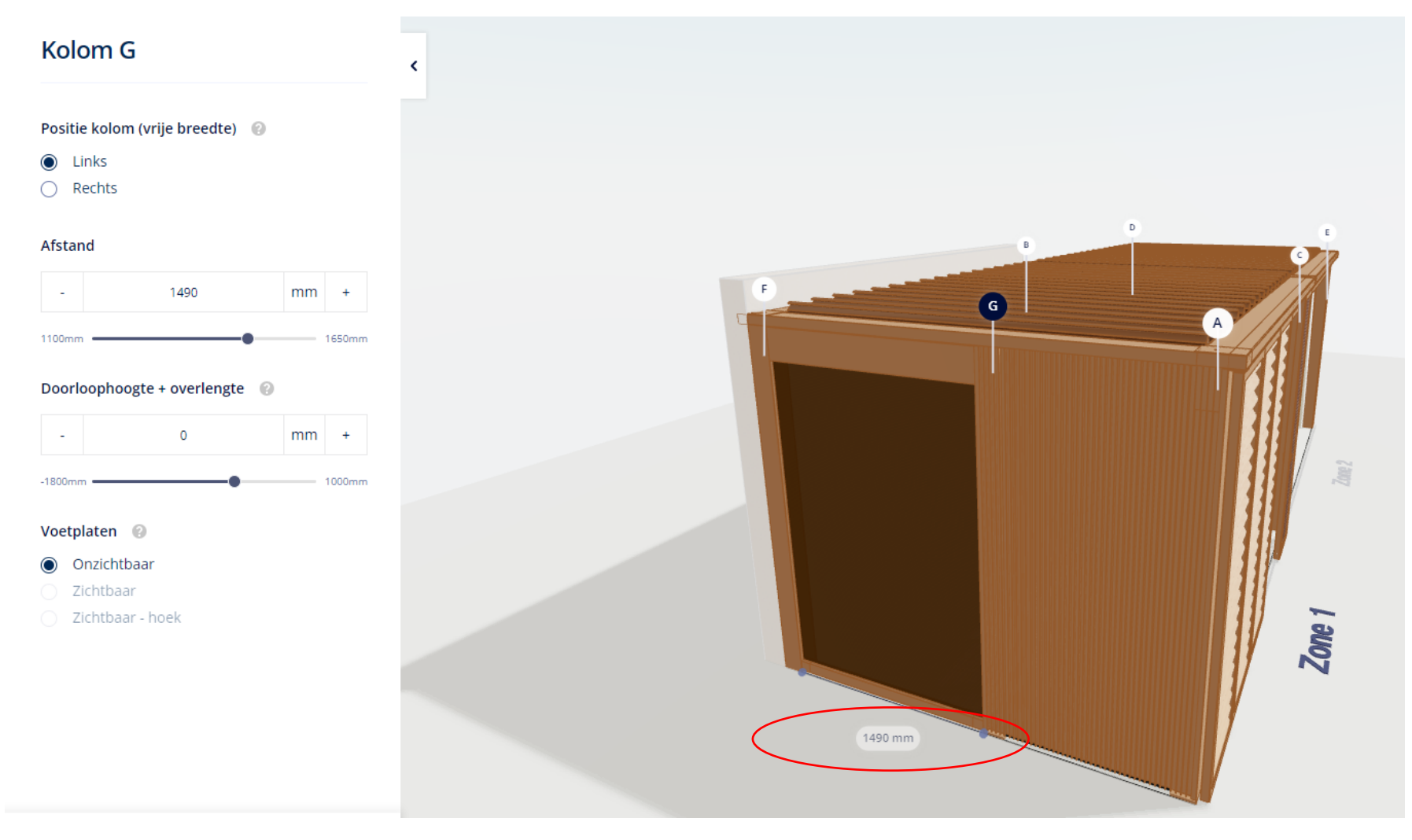

#### **5. KOLOMMEN**

- Overlengte bepaald door de combinatie van doorloophoogte en invullingen die aanwezig zijn
	- bv.: doorloophoogte = 2800 doorloophoogte = 2600 Inbouwhoogte: DH + overlengte Inbouwhoogte: DH + overlengte

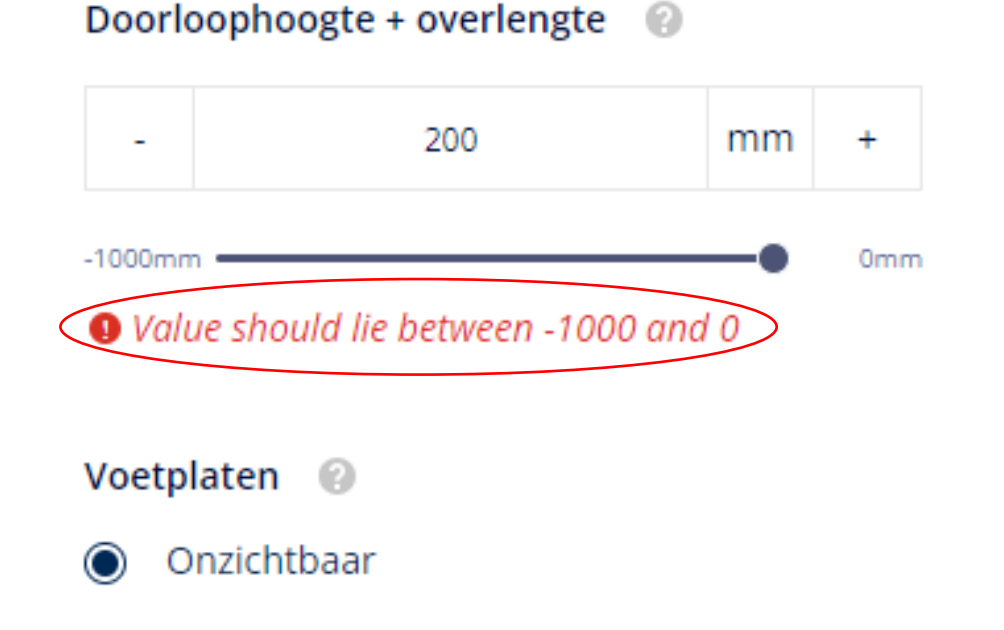

Invullingen onder het kader: Schuif Loggia Invullingen onder het kader: Schuif Loggia

#### Doorloophoogte + overlengte  $\odot$

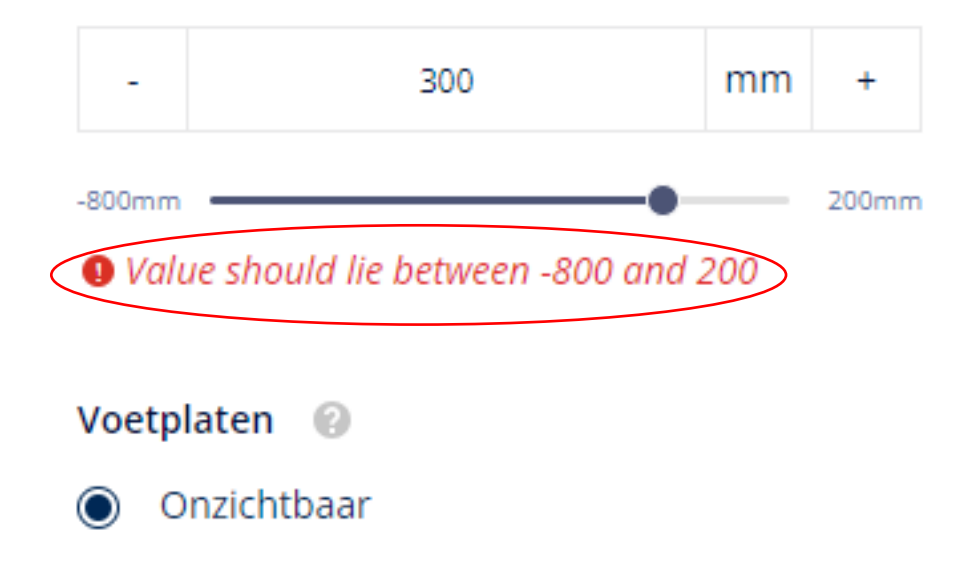

- Als je een overlengte kiest waardoor je kortste kolom langer is dan de maximum doorloophoogte die mogelijk is voor privacy/canvas, verandert het systeem het paneel automatisch naar paro
- Als je 'doorloophoogte + overlengte' kiest in combinatie met een afdekkap mee met doorloophoogte, zal je invulling ook aangepast worden naar doorloophoogte
- De kolommen kunnen zowel in pivot-richting (1/5 van de totale lengte) als in span-richting (1/10 van de totale lengte) verzet worden

- Waterafvoer
	- De motor bevindt zich op de lage kant! >< Camargue

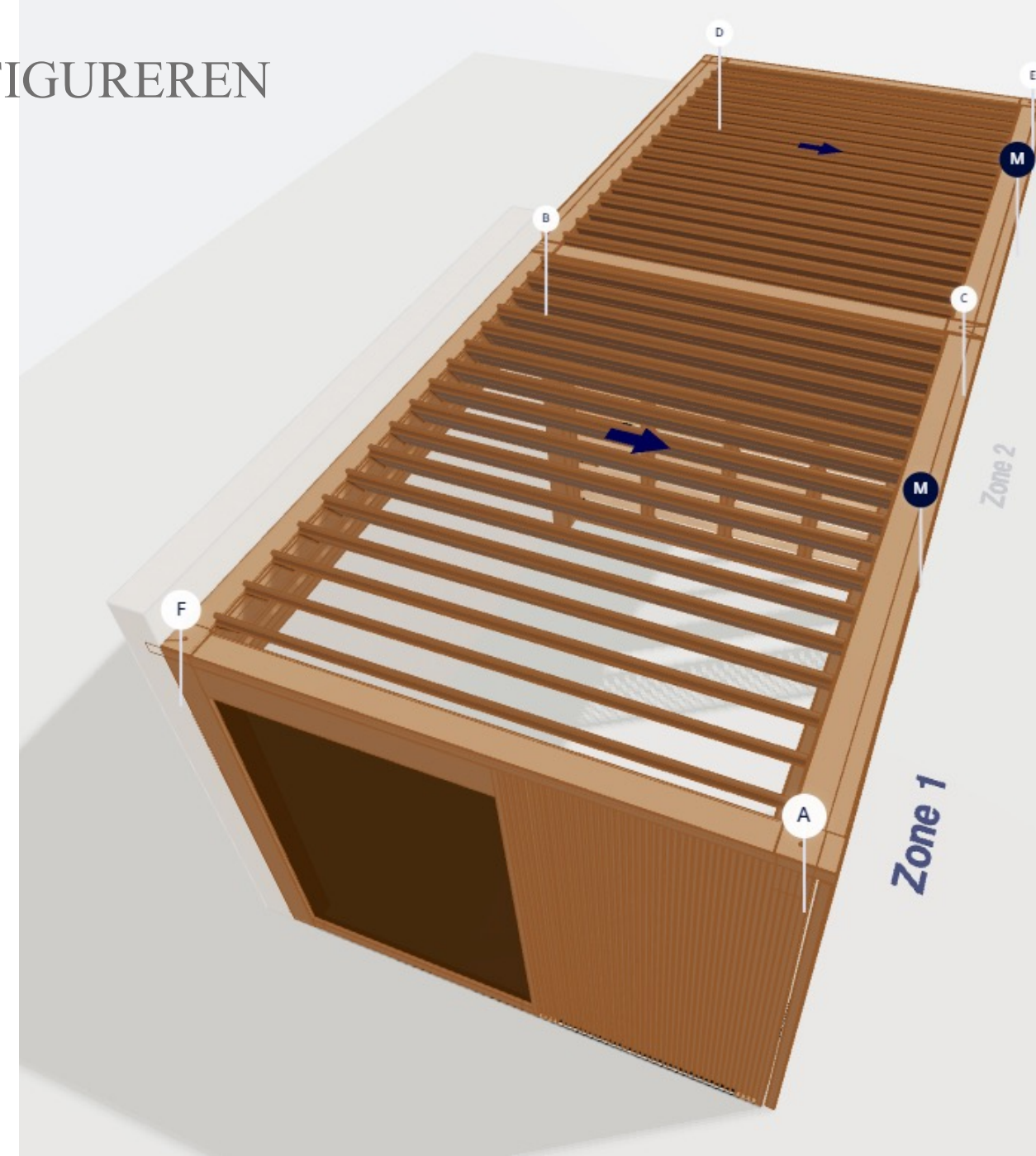

- Waterafvoer
	- Neerwaarts/Zijde X

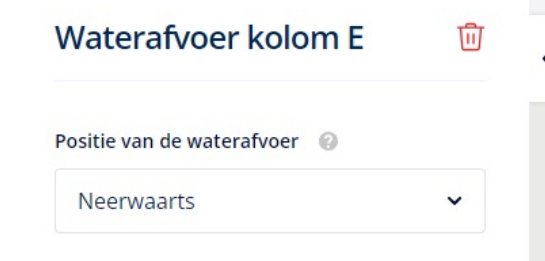

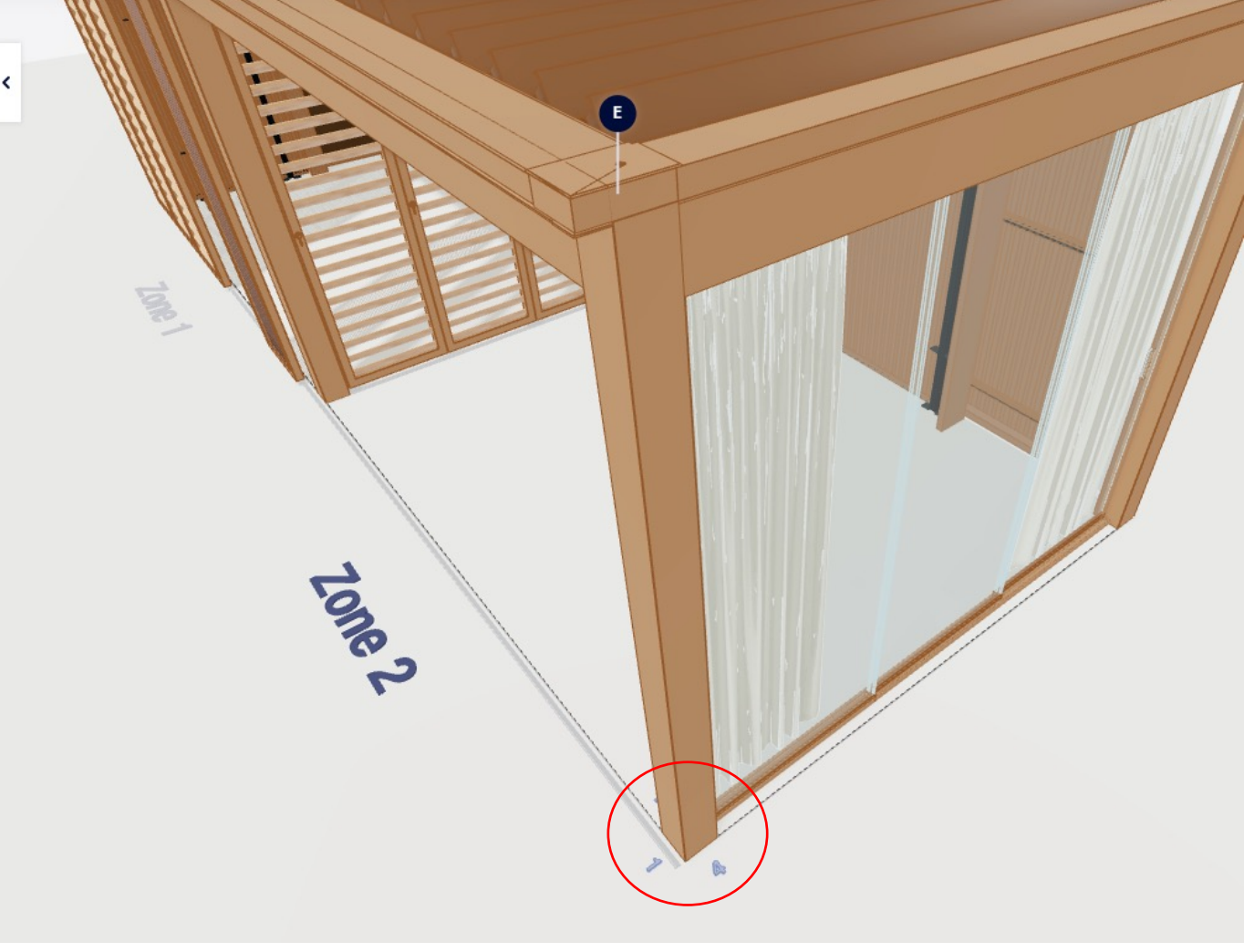

靣

Waterafvoer kolom E

- Waterafvoer
	- Positie

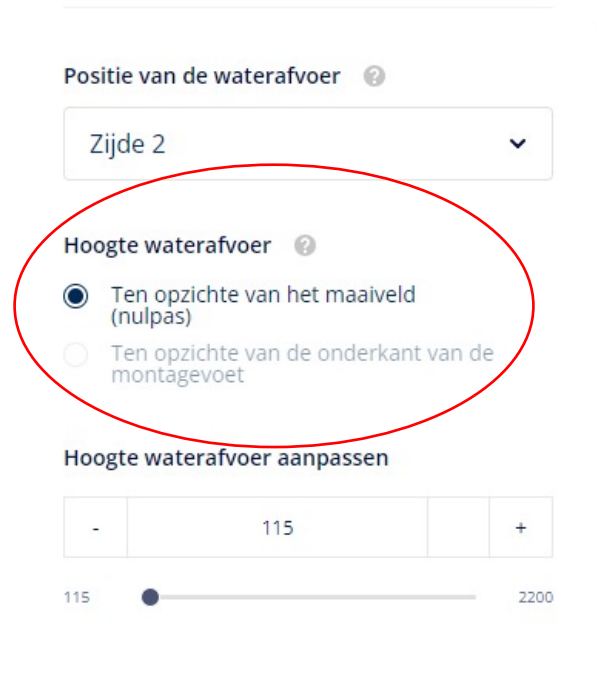

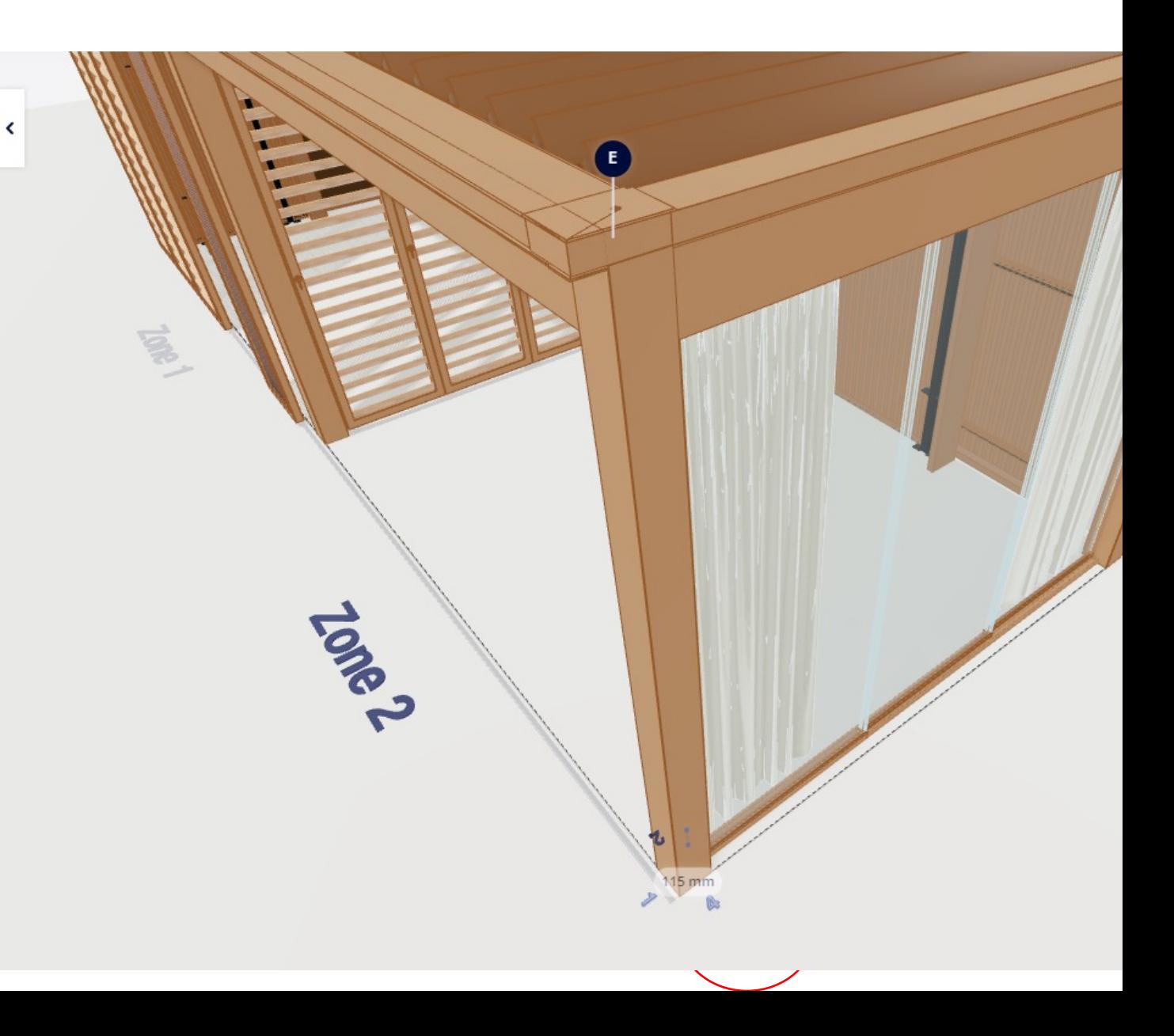

#### **6. COMFORT**

- **Verlichting**
	- Iconice ledline
		- Architecturale verlichting bovenaan en rondom de volledige dakrand
	- Sfeer Led wand
		- Led aan de onderkant van de vaste wand (maar niet onder de deur)
		- Als meerdere wanden: automatisch voor elke wand
	- Spots
		- Altijd 4/rail, enkel warm wit
	- Ledbeam vast dak
	- Sfeerled dak
		- Gelijkaardig aan up/down led, maar enkel up
		- Enkel op de pivot
		- Enkel warm wit
	- Algemeen:
		- Geen RGB
		- Enkel 1 type licht (geen combinatie van warm/koud wit)
- **Protecto**
	- **Standaard**

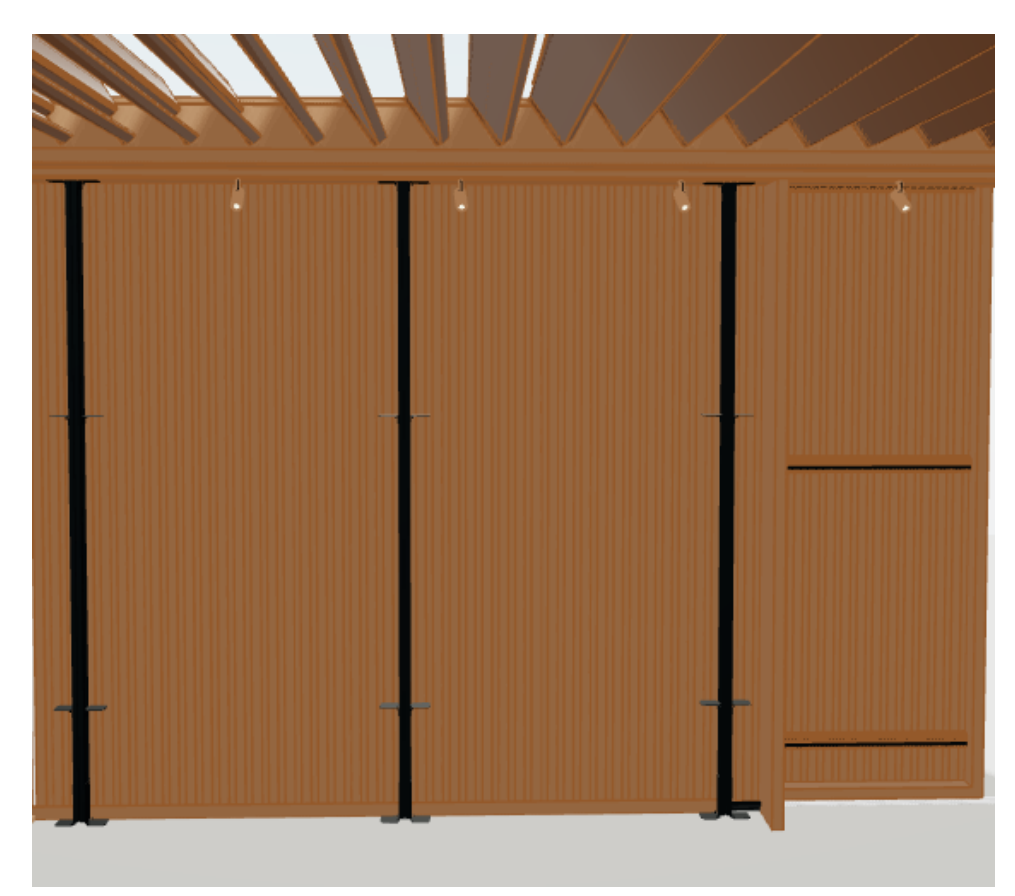

**6. COMFORT**

- **Lineo lamellen / stopcontact**
	- Lineo Luce
	- Lineo Fix
	- Lineo Heat
	- Lineo LED

! Boorkaliber is niet hetzelfde als hetgeen dat gebruikt wordt bij Camargue

- **Automatisatie**
	- Enkel IO mogelijk

#### **6. COMFORT**

- **Automatisatie**
	- Motorbediening: enkel IO
	- Regensensor: voor alle dakdelen
	- Windsensor: maar 1 nodig

#### **7. OVERVIEW**

- Zelfde zoals bij Camargue, Algarve,…
- Je kan heen en weer klikken in de configuratie om bepaalde zaken aan te passen

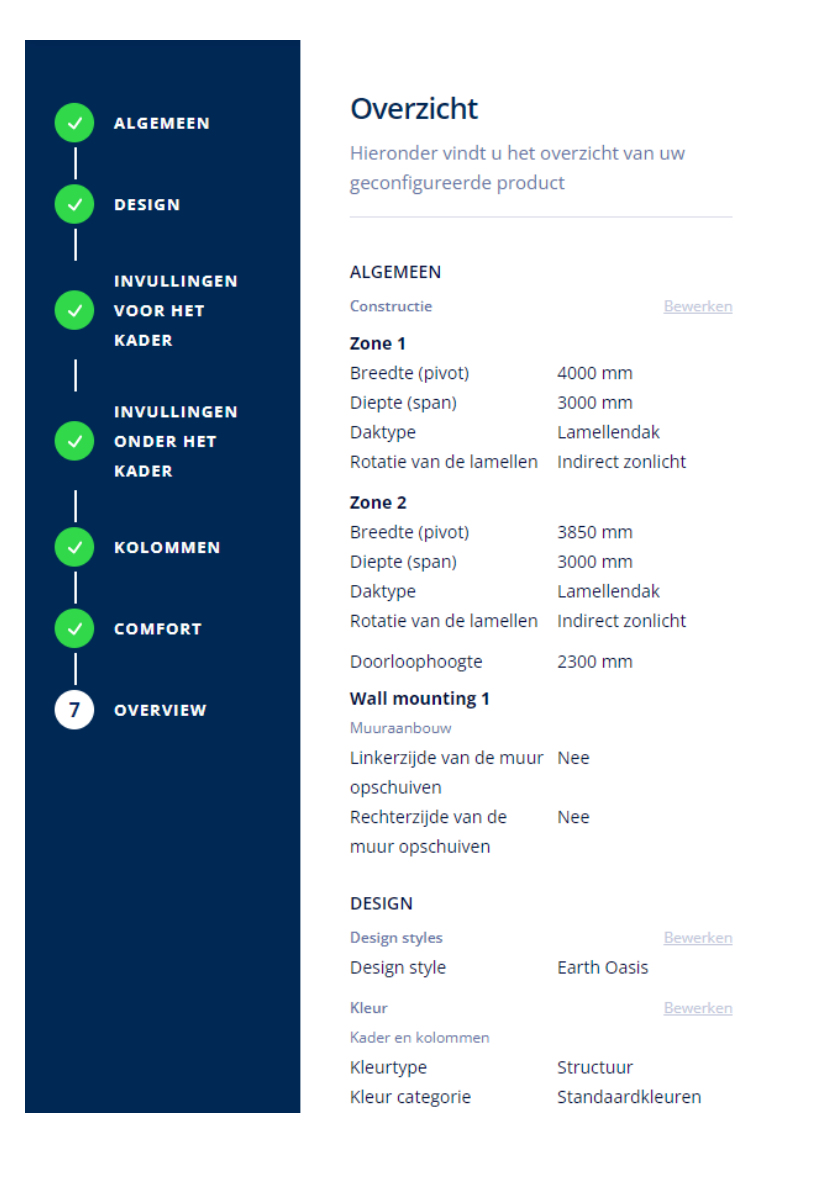